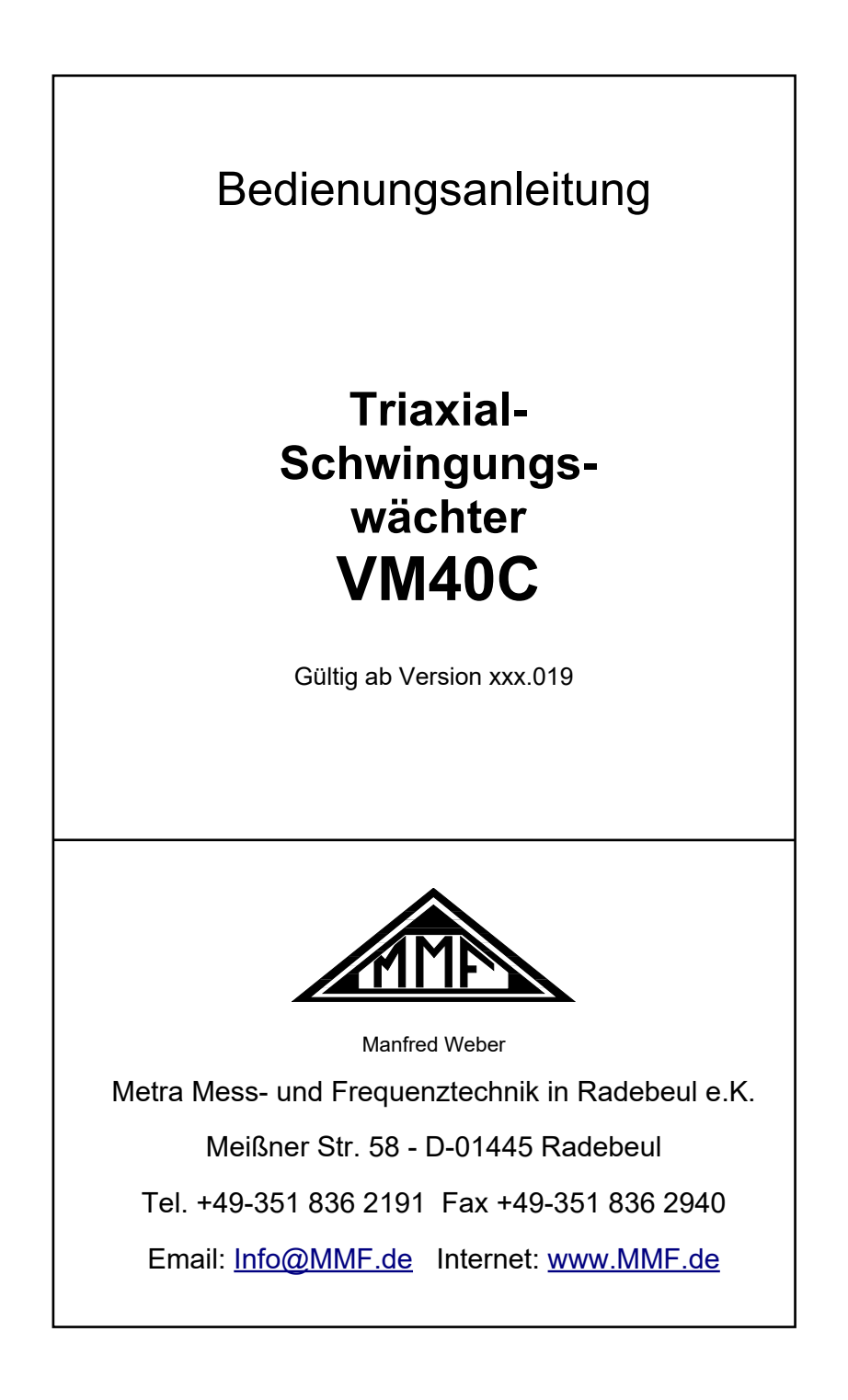

#### **Herausgeber:**

Manfred Weber Metra Mess- und Frequenztechnik in Radebeul e.K. Meißner Str. 58 D-01445 Radebeul Tel. 0351-836 2191 Fax 0351-836 2940 Email [Info@MMF.de](mailto:info@mmf.de) Internet [www.MMF.de](http://www.mmf.de/)

Hinweis: Die jeweils aktuellste Fassung dieser Anleitung finden Sie als PDF unter <https://mmf.de/produktliteratur>

Änderungen vorbehalten.

©2023 Manfred Weber Metra Mess- und Frequenztechnik in Radebeul e.K. Nachdruck, auch auszugsweise, nur mit Genehmigung.

Dez. 23

# Inhaltsverzeichnis

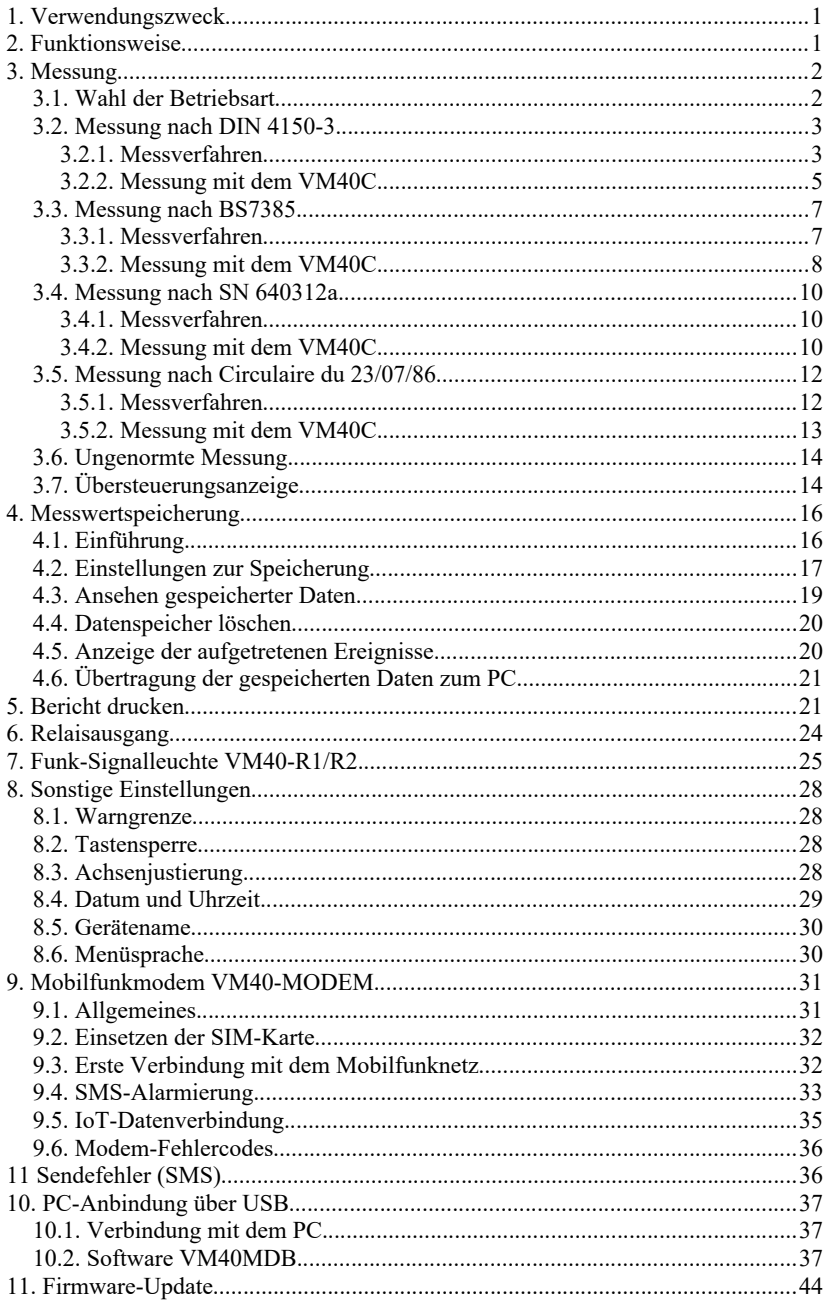

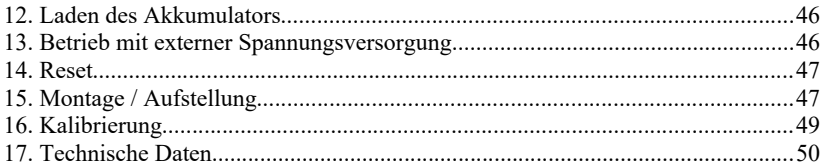

Anlagen: Garantie<br>CE-Konformitätserklärung

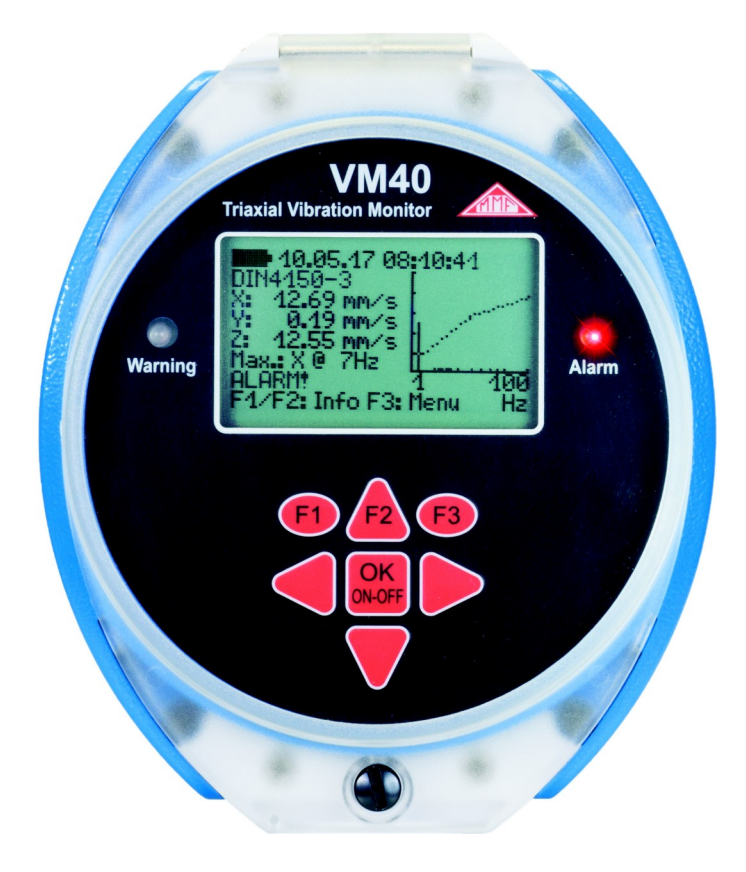

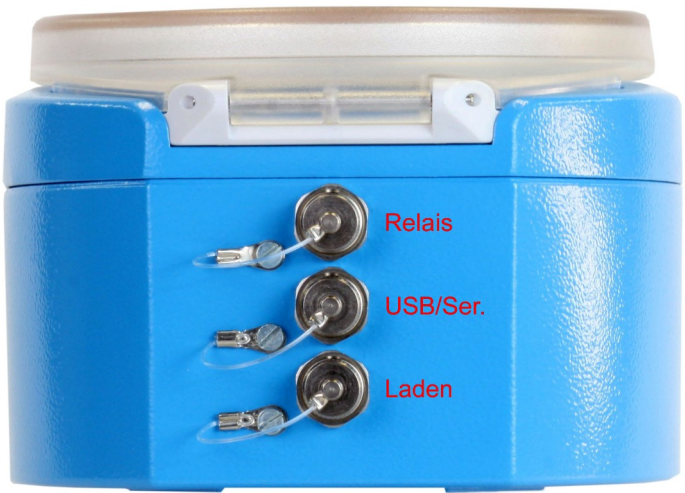

*Vielen Dank, dass Sie sich für ein Schwingungsmessgerät der Firma Metra entschieden haben!*

## <span id="page-5-1"></span>**1. Verwendungszweck**

Das VM40C wurde für die Messung von Schwingungen an Gebäuden, Brücken, Türmen, Rohrleitungen und anderen großen Strukturen entwickelt.

Zweck solcher Messungen ist die Bewertung der Schwingung im Hinblick auf mögliche Schäden an der Struktur oder auf Belästigungen für Menschen.

Das VM40C enthält in einem robusten Gehäuse den Sensor, die Auswerte- und Aufzeichnungselektronik sowie einen Akkumulator. Es ist deshalb besonders für den autonomen Messbetrieb über längere Zeiträume, z.B. auf Baustellen, geeignet.

## <span id="page-5-0"></span>**2. Funktionsweise**

Das Gerät enthält drei hochempfindliche piezoelektrische Sensorsysteme für die Messung von Vibrationen in allen drei Raumrichtungen.

Die Signalverarbeitung erfolgt mikroprozessorgesteuert. Das VM40C wird über sieben Tasten und eine beleuchtete LCD-Anzeige bedient.

Zur Übertragung der gespeicherten Messdaten an einen PC dient die USB-Schnittstelle. Weiterhin sind ein Anschluss für ein Ladegerät sowie ein Relaisausgang zur externen Signalisierung von Schwingungsereignissen vorhanden.

Das VM40C kann nach folgenden Normen bzw. Richtlinien messen:

- **DIN 4150-3**: Erschütterungen im Bauwesen Einwirkungen auf bauliche Anlagen
- **BS 7385**: Messung und Bewertung von Schwingungen in Gebäuden
- **SN 640312a**: Erschütterungseinwirkungen auf Bauwerke
- **Circulaire du 23/07/86** relative vibrations mécaniques émises dans l'environnement par les installations classées pour la protection de l'environnement

Durch konsequente Menüführung werden alle erforderlichen Angaben zu Art und Ort der Messung und zum Gebäudetyp abgefragt und Bedienfehler vermieden.

Die Messwertanzeige erfolgt durch drei Spitzenwerte der Schwinggeschwindigkeit (X/Y/Z) bzw. die Vektorsumme. Weiterhin werden die Hauptfrequenz und die Raumrichtung mit der höchsten Amplitude angezeigt.

Zusätzlich gibt das VM40C das FFT-Spektrum der gemessenen Schwinggröße aus. Die Spektralgrafik zeigt auch die Grenzwertlinie gemäß der gewählten Norm, wodurch das Gefährdungspotenzial auf einen Blick erfasst werden kann.

Bei Grenzwertüberschreitung kann eine Messwertspeicherung erfolgen. Weiterhin enthält das VM40C zwei LEDs sowie einen Relaisausgang zur Signalisierung von Alarmzuständen.

Mit angeschlossenem Modem VM40-MODEM kann das VM40C seine Messwerte an die IoT-Datenplattform ThingSpeak senden, wo sie mit einen Internetbrowser visualisiert werden können. Im Falle von Grenzwertüberschreitungen können SMS-Nachrichten versandt werden.

Weiterhin sind als Zubehör erhältlich: der mobile Berichtsdrucker VM40-P, die Warnleuchte VM40-L und die Dreifuß-Bodenplatte VM40-BP .

## <span id="page-6-1"></span>**3. Messung**

## <span id="page-6-0"></span>**3.1. Wahl der Betriebsart**

Schalten Sie das VM40C durch Drücken der Taste ON-OFF ein. Nach dem Startbildschirm erscheint die Messwertanzeige mit den zuletzt gewählten Einstellungen.

Drücken Sie F3 zum Öffnen des Hauptmenüs und wählen Sie "Betriebsart" [\(Bild 1\)](#page-6-2).

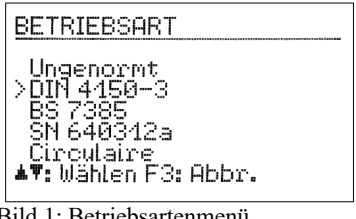

<span id="page-6-2"></span>Bild 1: Betriebsartenmenü

Sie können zwischen frei einstellbarer Messgröße (ungenormt) und den vier unterstützten Normen wählen, die in den nachfolgenden Abschnitten beschrieben werden. In der Messwertanzeige können Sie sich die gewählte Einstellung durch Drücken der Taste F1 anzeigen lassen ([Bild 2](#page-6-3)).

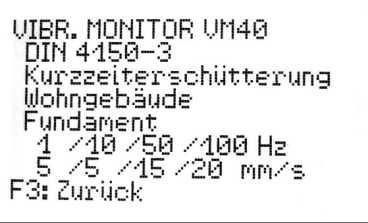

<span id="page-6-3"></span>Bild 2: Anzeige der Einstellungen

Sie sehen die gewählte Norm und die dazugehörigen Einstellungen sowie vier Frequenz- und Amplitudenstützpunkte der Grenzwertlinie.

**Hinweis**: Die hier wiedergegebenen Auszüge aus den Normen für die Messung von Bauwerksschwingungen dienen nur als Überblick. Für eine normkonforme Bewertung ist es erforderlich, den Originaltext heranzuziehen.

**Hinweis**: Menüs werden automatisch geschlossen, wenn 1 Minute lang keine Eingabe erfolgte. Das VM40C kehrt dann in den Messwertanzeigemodus zurück.

## <span id="page-7-1"></span>**3.2. Messung nach DIN 4150-3**

#### <span id="page-7-0"></span>**3.2.1. Messverfahren**

Die DIN 4150-3 ist die international am häufigsten angewandte Norm zur Messung von Bauwerksschwingungen. Das Messverfahren findet sich in ähnlicher Form auch in anderen Nationalen Standards, z.B. der italienischen UNI 9916.

Beurteilungsgröße ist der Maximalwert vi der drei Einzelkomponenten (Spitzenwerte) der Schwinggeschwindigkeit bei Frequenzen von 1 bis 80 Hz. Messorte sind oberste Deckenebene und Fundament.

Nach Ausgabe 2016 der Norm ist die oberste Deckenebene die maßgebende Stelle für die Beurteilung von Gebäudeschwingungen. Dabei wird die horizontale Antwort des Gebäudes auf die Fundamentanregung ermittelt. Es wird nur der größere Wert der beiden horizontalen Komponenten X/Y bewertet.

Alternativ kann für die Beurteilung kurzzeitiger Erschütterungen auch am Fundament gemessen werden, wobei der größte Wert der Einzelkomponenten Y/Y/Z herangezogen wird. Die Bewertung erfolgt in diesem Fall frequenzabhängig, um das Übertragungsverhalten vom Fundament auf die oberste Deckenebene zu berücksichtigen.

Die Norm gibt Anhaltswerte für zulässige Schwinggeschwindigkeiten bei kurzzeitigen und Dauererschütterungen in drei Arten von Gebäuden.

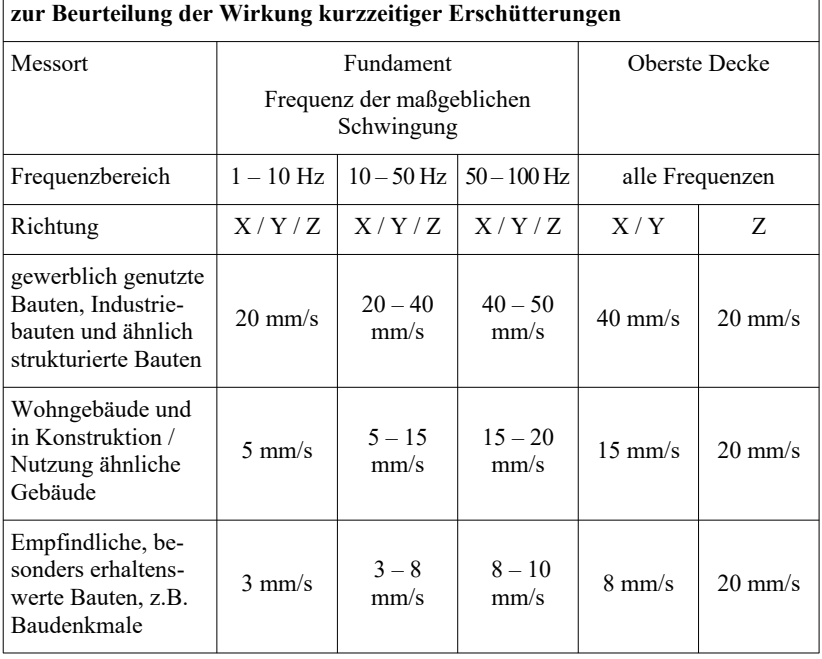

**Anhaltswerte für die Schwinggeschwindigkeit v<sup>i</sup>**

<span id="page-7-2"></span>Tabelle 1: Anhaltswerte für kurzzeitige Erschütterungen

Hinweise aus DIN 4150-3 zu den Anhaltswerten in [Tabelle 1](#page-7-2):

- Für Ingenieurbauwerke in massiver Bauweise, z.B. Stahlbetonbauteile für Widerlager und Blockfundamente können die Anhaltswerte für gewerblich genutzte Bauten bis auf das 2-fache angehoben werden.
- Treten bei Decken Kurzzeiterschütterungen unter 20 mm/s in Vertikalrichtung auf, ist eine Verminderung des Gebrauchswerts nicht zu erwarten.

Die Norm gibt auch Anhaltswerte für kurzzeitig auftretende Schwingungen an Rohrleitungen unterschiedlichen Typs:

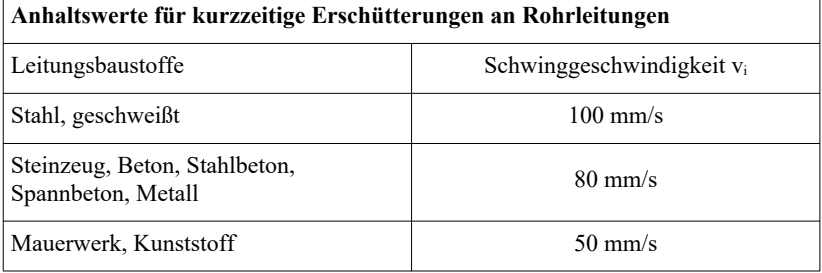

Tabelle 2: Anhaltswerte für Rohrleitungen

Für Dauererschütterungen gelten folgende Anhaltswerte:

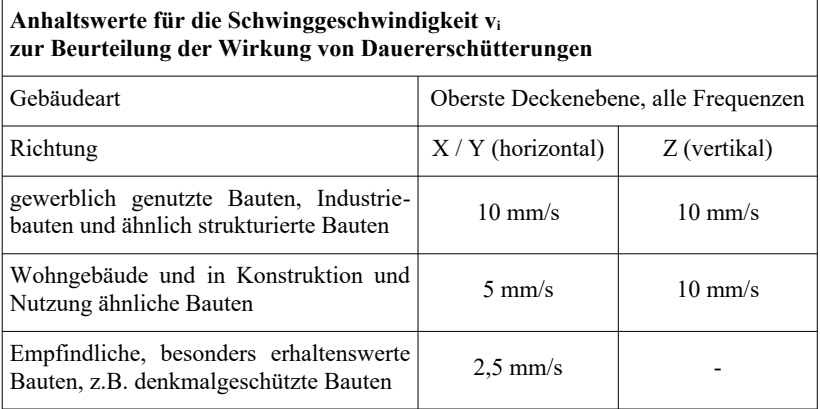

<span id="page-8-0"></span>Tabelle 3: Anhaltswerte für Dauerschwingungen

Bei Geschossdecken von gewerblich genutzten und Wohngebäuden führen vertikale Dauererschütterungen mit Schwinggeschwindigkeiten unter 10 mm/s erfahrungsgemäß nicht zu Schäden. Für empfindliche Bauten liegt kein Anhaltswert vor.

Bei Dauererschütterungen an Rohrleitungen können die um 50 % abgeminderten Anhaltswerte für Kurzzeiterschütterungen herangezogen werden.

Folgende Hinweise werden in DIN 4150-3 zur Aufstellung des Sensors gegeben:

• In der obersten Deckenebene ist dort zu messen, wo die größten horizontalen Schwingungen erwartet werden. Diese Punkte sind ggf. messtechnisch entlang

der Außenwände zu ermitteln. Bei beidseitig aussteifenden Betondecken kann an jedem Punkt gemessen werden.

- Für Fundamentschwingungen ist der Aufnehmer im untersten Geschoss am Fundament der Außenwand oder an der Außenwand aufzustellen.
- Bei nicht unterkellerten Gebäuden darf der Messort höchstens 0,5 m über der Geländeoberfläche liegen.
- Eine der seitlichen Messrichtungen (X/Y) sollte parallel zu einer Außenkante des Gebäudes liegen.
- Bei Gebäuden mit großer Grundfläche sind Messungen an mehreren Stellen vorzunehmen.
- Zusätzlich zu Messungen am Fundament und der obersten Deckenebene sind ggf. Messungen in vertikaler Richtung auf den Decken durchzuführen, auf denen die stärksten Schwingungen zu erwarten sind (meist mittig).
- Bei Messungen an Rohrleitungen ist der Aufnehmer möglichst auf der Rohrleitung anzubringen.

#### <span id="page-9-0"></span>**3.2.2. Messung mit dem VM40C**

Nachdem Sie die Betriebsart "DIN 4150-3" gewählt haben, geben Sie an, ob Kurzzeit- oder Dauererschütterungen gemessen werden ([Bild 3](#page-9-1)).

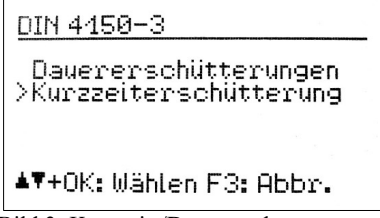

<span id="page-9-1"></span>Bild 3: Kurzzeit-/Dauererschütterung

Als Nächstes wird der Gebäudetyp gewählt:

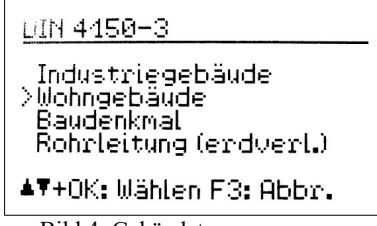

Bild 4: Gebäudetyp

Bei der Auswahl von "Rohrleitung" wird nachfolgend der Rohrtyp abgefragt:

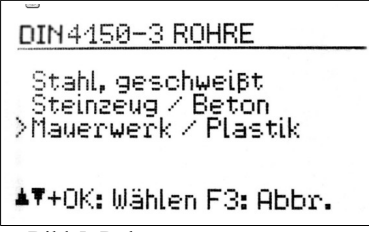

Bild 5: Rohrtyp

Im Falle von Kurzzeiterschütterungen muss der Messort angegeben werden:

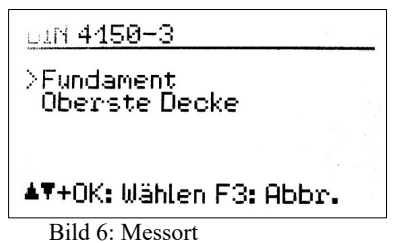

Der Standardfrequenzbereich ist 1 bis 80 Hz. In speziellen Fällen, z.B. bei Sprengarbeiten oder an Schienenwegen, kann der Frequenzbereich auf 1 bis 315 Hz erweitert werden.

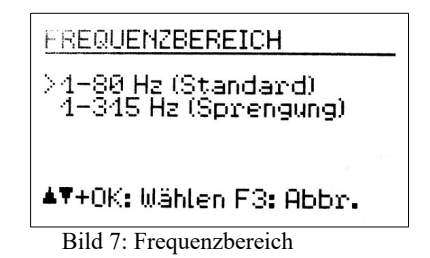

Durch Drücken von F3 verlassen Sie das Menü und wechseln zur Messwertanzeige ([Bild 8](#page-10-0)).

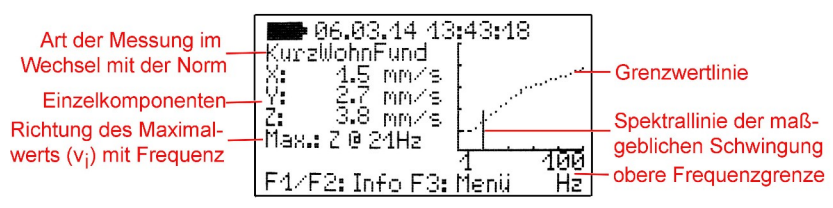

<span id="page-10-0"></span>Bild 8: Messwertanzeige bei DIN 4150-3

Im Sekundentakt werden die drei Spitzenwerte X/Y/Z der Schwinggeschwindigkeit, der Wert mit der größten Amplitude und dessen Hauptfrequenz ausgegeben. Auf der rechten Seite wird dieser Messwert mit Grenzwertlinie als Frequenzanalyse (FFT) grafisch dargestellt. Die Skalierung des Diagramms erfolgt entsprechend der Grenzwertlinie. Höhere Amplituden werden am oberen Diagrammrand abgeschnitten.

Hinweis: Bei der Schwingungsmessung an Geschossdecken gelten gemäß [Tabelle 1](#page-7-2) und [3](#page-8-0) abweichende Anhaltswerte für die Z-Richtung. Diese werden vom VM40C bewertet und in die Alarmierung einbezogen. In der Anzeige der Frequenz und des Spektrums werden jedoch nur die X- und Y-Richtung berücksichtigt.

Bei Überschreitung der Grenzwertlinie wird unter der Hauptfrequenz "ALARM!" angezeigt. Eine Grenzwertüberschreitung bewirkt Folgendes:

- Die rote LED blinkt.
- Die Messwerte werden gespeichert, falls die ereignisgesteuerte Aufzeichnung aktiv ist.
- Der Relaisausgang schaltet, falls aktiviert.
- Eine SMS wird versendet, falls dies so eingestellt und das Modem angeschlossen ist.

Hinweis: Die Auswertung von Grenzwertüberschreitungen beginnt erst nach einer Startverzögerung von 30 Sekunden nach dem Verlassen des Menüs.

Hinweis: Ist die gemessene Amplitude für eine zuverlässige Bestimmung der Hauptfrequenz zu klein, wird statt der Frequenz "???" angezeigt.

#### <span id="page-11-1"></span>**3.3. Messung nach BS7385**

#### <span id="page-11-0"></span>**3.3.1. Messverfahren**

Die britische Norm BS 7385 wird vor allem in den Ländern des Commonwealth angewendet. Ihre Komplexität ist geringer. Auch hier wird der Spitzenwert der Schwinggeschwindigkeit in den drei Raumrichtungen gemessen. Er wird auch "peak particle velocity" (ppv) genannt. Der Frequenzbereich ist nicht genau spezifiziert. Das VM40C verwendet die Bereiche 1 bis 80 Hz und 1 bis 315 Hz.

Die Norm gibt Anhaltswerte für Kurzzeitschwingungen, die am Fundament gemessen werden [\(Tabelle 4](#page-12-1)). Die Anhaltswerte markieren die Grenze, ab der kosmetische Schäden, wie Risse im Putz, auftreten. Kleinere Schäden sind bei den doppelten, und schwere Beschädigungen bei den vierfachen Anhaltswerten zu erwarten.

Bei Dauerschwingungen oder Anregung von Gebäuderesonanzen müssen die Anhaltswerte um mindestens 50 % reduziert werden.

Unterschieden werden Wohn- und Industriegebäude.

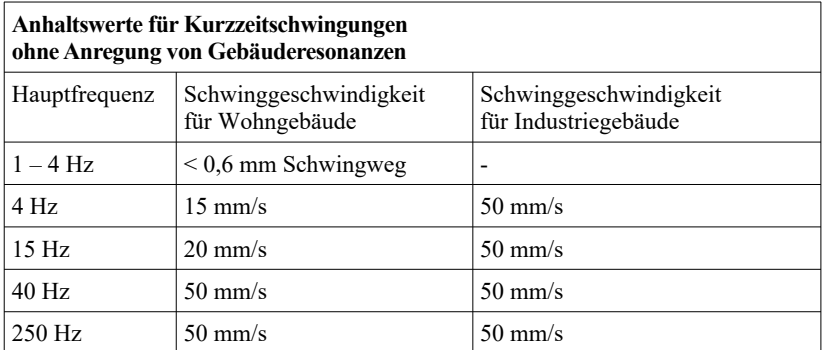

<span id="page-12-1"></span>Tabelle 4: Anhaltswerte nach BS 7385

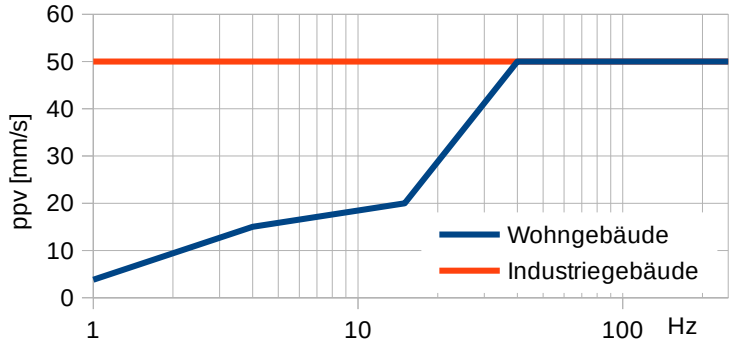

Bild 9: Anhaltswerte nach BS 7385 als Grafik

#### <span id="page-12-0"></span>**3.3.2. Messung mit dem VM40C**

Nachdem Sie die Betriebsart "BS7385" gewählt haben, geben Sie an, ob Wohnoder Industriegebäude beurteilt werden sollen ([Bild 10\)](#page-12-2).

<span id="page-12-2"></span>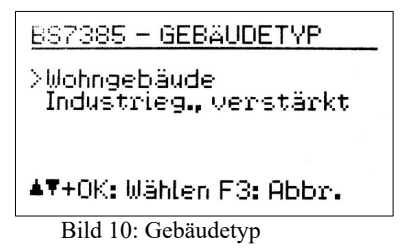

Im nächsten Menü wählen Sie den Frequenzbereich:

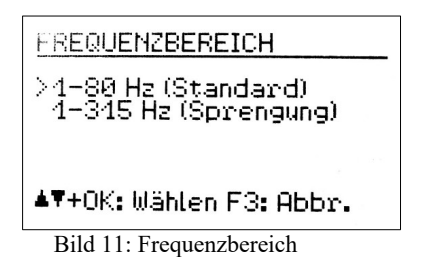

Durch Drücken von F3 verlassen Sie das Menü und wechseln zur Messwertanzeige ([Bild 12\)](#page-13-0).

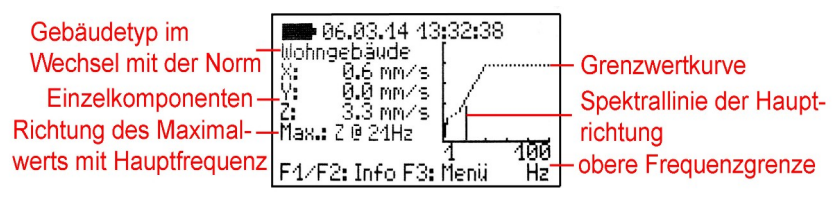

<span id="page-13-0"></span>Bild 12: Messwertanzeige nach BS7385

Im Sekundentakt werden die drei Spitzenwerte X/Y/Z der Schwinggeschwindigkeit, der Wert mit der größten Amplitude und dessen Hauptfrequenz ausgegeben. Auf der rechten Seite wird der Messwert mit Grenzwertlinie grafisch als Frequenzanalyse (FFT) dargestellt. Die Skalierung des Diagramms erfolgt entsprechend der Grenzwertlinie. Höhere Amplituden werden am oberen Diagrammrand abgeschnitten.

Bei Überschreitung der Grenzwertlinie wird unter der Hauptfrequenz "ALARM!" angezeigt. Eine Grenzwertüberschreitung bewirkt Folgendes:

- Die rote LED blinkt.
- Die Messwerte werden gespeichert, falls die ereignisgesteuerte Aufzeichnung aktiv ist.
- Der Relaisausgang schaltet, falls aktiviert.
- Eine SMS wird versendet, falls dies eingestellt und das Modem angeschlossen ist.

Hinweis: Die Auswertung von Grenzwertüberschreitungen beginnt erst nach einer Startverzögerung von 30 Sekunden nach dem Verlassen des Menüs.

Hinweis: Ist die gemessene Amplitude für eine zuverlässige Bestimmung der Hauptfrequenz zu klein, wird statt der Frequenz "???" angezeigt.

## <span id="page-14-2"></span>**3.4. Messung nach SN 640312a**

#### <span id="page-14-1"></span>**3.4.1. Messverfahren**

Die Schweizer Norm SN 640312a basiert ebenso auf Spitzenwerten der Schwinggeschwindigkeit. Als Beurteilungsgröße wird hier jedoch der Geschwindigkeitsvektor  $(Vektorsumme)$  *verwendet:*  $v_x^2 + v_y^2 + v_z^2$ 

Gemessen wird zwischen 5 und 150 Hz. Die Schwingungsfrequenz wird in die drei Frequenzbereiche 8 bis 30 Hz, 30 bis 60 Hz und größer 60 Hz gegliedert. Für Frequenzen unter 8 Hz wird der Anhaltswert für 8 - 30 Hz um ein Drittel reduziert.

Für die Anhaltswerte werden vier Typen von Gebäuden unterschiedlicher Empfindlichkeit und die Häufigkeit der Schwingungseinwirkung zugrunde gelegt ([Tabelle](#page-14-3) [5](#page-14-3)).

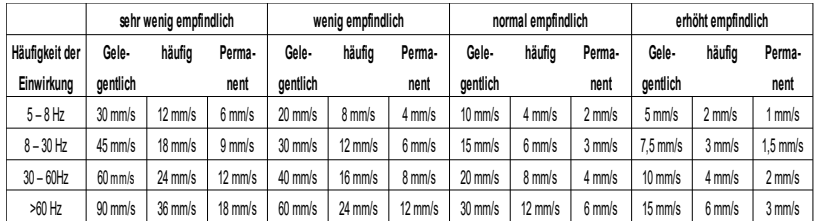

<span id="page-14-3"></span>Tabelle 5: Anhaltswerte nach SN 640312a

#### <span id="page-14-0"></span>**3.4.2. Messung mit dem VM40C**

Nachdem Sie die Betriebsart "SN 640312a" gewählt haben, bestimmen Sie, zu welcher Empfindlichkeitsklasse das Gebäude gehört:

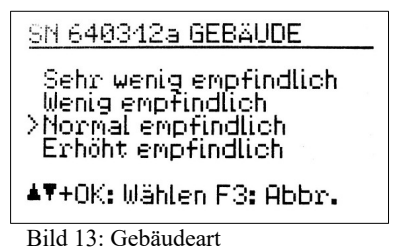

Nach der Auswahl der Gebäudeart wählen Sie die Häufigkeit der Erschütterungen. Die Zahlen stehen für die Schwingungseinwirkungen, bei denen der Geschwindigkeitsvektor den 0,7-fachen Richtwert überschreitet. Als Beurteilungsintervall gilt die Zeitdauer, in der das Bauwerk der Erschütterung ausgesetzt ist.

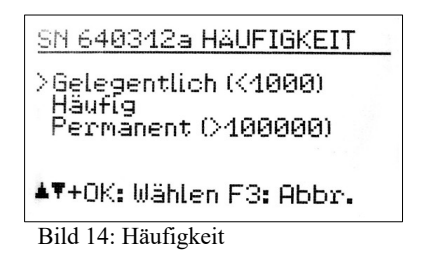

Mit der Taste F3 verlassen Sie das Menü und wechseln zur Messwertanzeige ([Bild](#page-15-0) [15\)](#page-15-0).

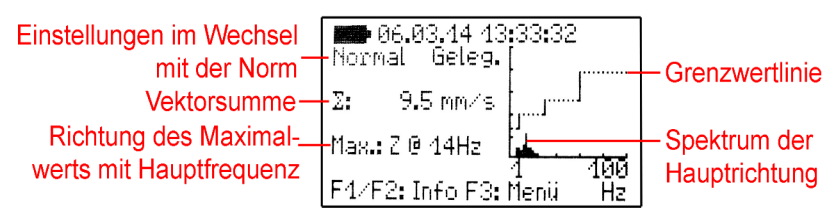

<span id="page-15-0"></span>Bild 15: Messwertanzeige nach SN 640312a

Im Sekundentakt wird die Vektorsumme der drei Schwinggeschwindigkeiten, die Richtung mit der größten Amplitude und deren Hauptfrequenz ausgegeben. Auf der rechten Seite wird der Messwert der Richtung mit der größten Amplitude grafisch als Frequenzanalyse (FFT) dargestellt. Die Skalierung des Diagramms erfolgt entsprechend der Grenzwertlinie. Höhere Amplituden werden am oberen Diagrammrand abgeschnitten.

Bei Überschreitung der Grenzwertlinie wird unter der Hauptfrequenz "ALARM!" angezeigt. Eine Grenzwertüberschreitung bewirkt Folgendes:

- Die rote LED blinkt.
- Die Messwerte werden gespeichert, falls die ereignisgesteuerte Aufzeichnung aktiv ist.
- Der Relaisausgang schaltet, falls aktiviert.
- Eine SMS wird versendet, falls dies eingestellt und das Modem angeschlossen ist.

Hinweis: Die Auswertung von Grenzwertüberschreitungen beginnt erst nach einer Startverzögerung von 30 Sekunden nach dem Verlassen des Menüs.

Hinweis: Ist die gemessene Amplitude für eine zuverlässige Bestimmung der Hauptfrequenz zu klein, wird statt der Frequenz "???" angezeigt.

#### <span id="page-16-1"></span>**3.5. Messung nach Circulaire du 23/07/86**

#### <span id="page-16-0"></span>**3.5.1. Messverfahren**

Die französische Richtlinie gibt ebenfalls Messverfahren und Grenzwerte für Bauwerksschwingungen an. Unterschieden werden Messungen zur "Feinanalyse" und zur "Überwachung". Das VM40C erlaubt Messungen des zweiten Typs. Auch hier wird der Spitzenwert der Schwinggeschwindigkeit in den drei Raumrichtungen gemessen. Als Frequenzbereich ist 4 bis 150 Hz gefordert.

Entscheidend für die Bewertung ist der Maximalwert der drei Spitzenwerte und seine Hauptfrequenz. Die Richtlinie unterscheidet belastbare, empfindliche und sehr empfindliche Bauwerke. Weiterhin wird zwischen Dauervibrationen und impulsartigen Vibrationen unterschieden. Die Grenzwerte werden in [Bild 16](#page-16-3) und [17](#page-16-2) gezeigt.

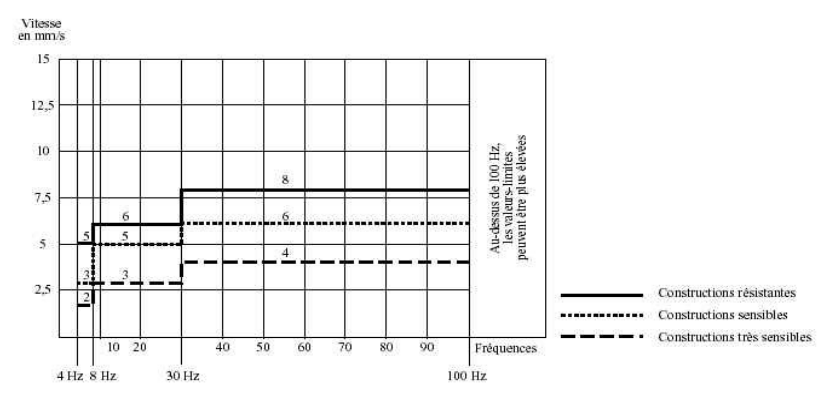

<span id="page-16-3"></span>Bild 16: Grenzwerte für Dauervibrationen nach Circulaire du 23/07/86

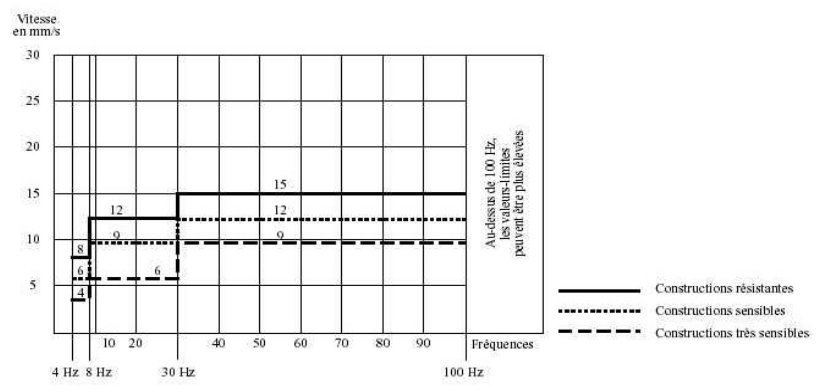

<span id="page-16-2"></span>Bild 17: Grenzwerte für impulsartige Vibrationen nach Circulaire du 23/07/86

#### <span id="page-17-0"></span>**3.5.2. Messung mit dem VM40C**

Nachdem Sie die Betriebsart "Circulaire" gewählt haben, bestimmen Sie, zu welcher Empfindlichkeitsklasse das Gebäude gehört (belastbar, empfindliche oder sehr empfindlich). Im nachfolgenden Menü geben Sie an, ob Dauererschütterungen oder (impulsartige) Kurzzeiterschütterungen betrachtet werden. Danach verlassen Sie das Menü mit OK.

Im Sekundentakt werden die drei Spitzenwerte X/Y/Z der Schwinggeschwindigkeit, der Wert mit der größten Amplitude und dessen Hauptfrequenz ausgegeben. Auf der rechten Seite wird der Messwert grafisch als Frequenzanalyse (FFT) dargestellt. Die Skalierung des Diagramms erfolgt entsprechend der Grenzwertlinie. Höhere Amplituden werden am oberen Diagrammrand abgeschnitten.

Bei Überschreitung der Grenzwertlinie wird unter der Hauptfrequenz "ALARM!" angezeigt. Eine Grenzwertüberschreitung bewirkt Folgendes:

- Die rote LED blinkt.
- Die Messwerte werden gespeichert, falls die ereignisgesteuerte Aufzeichnung aktiv ist.
- Der Relaisausgang schaltet, falls aktiviert.
- Eine SMS wird versendet, falls dies eingestellt und ein Modem angeschlossen ist.

Hinweis: Die Auswertung von Grenzwertüberschreitungen beginnt erst nach einer Startverzögerung von 30 Sekunden nach dem Verlassen des Menüs.

Hinweis: Ist die gemessene Amplitude für eine zuverlässige Bestimmung der Hauptfrequenz zu klein, wird statt der Frequenz "???" angezeigt.

## <span id="page-18-1"></span>**3.6. Ungenormte Messung**

Wenn keine Messung nach Norm gewünscht ist, können die Schwinggröße (Beschleunigung oder Geschwindigkeit), der Frequenzbereich und die Grenzwerte manuell eingegeben werden. Dazu wählt man die Betriebsart "Ungenormt".

Zunächst erfolgt die Wahl von Schwinggröße und Frequenzbereich [\(Bild 18\)](#page-18-4).

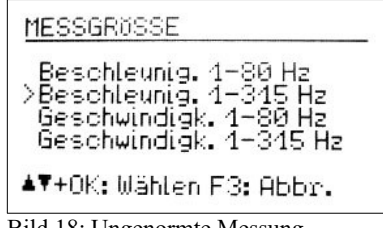

<span id="page-18-4"></span>Bild 18: Ungenormte Messung

Danach können vier Stützpunkte für die Grenzwertkurve eingegeben werden. Die unterste und die oberste Frequenz stehen fest. Die Amplituden und die mittleren beiden Frequenzen können in den Bereichsgrenzen frei gewählt werden ([Bild 20\)](#page-18-3).

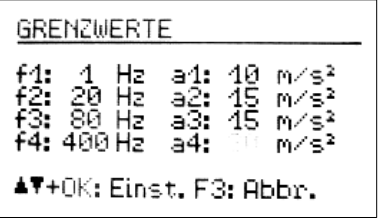

<span id="page-18-3"></span>Bild 20: Eingabe der Grenzwerte Bild 19: Anzeige der Grenzwerte

BLDG. 3 BASEMENT Ungenormt Beschleunig, 4-345 Hz 1 - 420 и 80 и 400 н.э. 10 / 15 / 15 / 30 mm/s F3: Zurtick

<span id="page-18-2"></span>

Wie bei den anderen Betriebsarten können Sie die gewählten Einstellungen im Messbetrieb mit F1 anzeigen [\(Bild 19](#page-18-2)).

#### <span id="page-18-0"></span>**3.7. Übersteuerungsanzeige**

Wenn die Schwingamplitude die in den Technischen Daten angegebenen Grenzen übersteigt, zeigt das VM40C für die betreffende Messrichtung statt eines Messwerts ..OVERLOAD" an [\(Bild 21](#page-19-0)).

<span id="page-19-0"></span>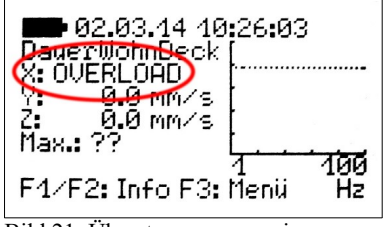

Bild 21: Übersteuerungsanzeige

Zusätzlich blinken die Warn- und Alarm-LEDs gleichzeitig.

Die Übersteuerungsgrenze bei Schwinggeschwindigkeit ist infolge der Integration frequenzabhängig [\(Bild 22](#page-19-1)).

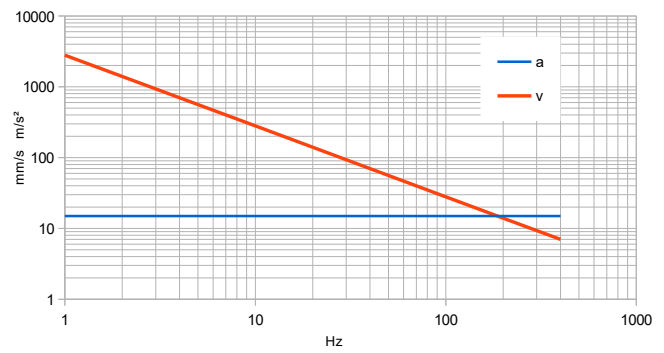

<span id="page-19-1"></span>Bild 22: Übersteuerungsgrenzen für Beschleunigung (a) und Geschwindigkeit (v)

## <span id="page-20-1"></span>**4. Messwertspeicherung**

#### <span id="page-20-0"></span>**4.1. Einführung**

Das VM40C hat einen Speicher für 100 000 Messungen. Die gespeicherten Daten können über das Menü am Gerät angesehen oder über die USB-Schnittstelle zum PC übertragen werden.

Zu einer gespeicherten Messung gehören:

- Datum und Uhrzeit
- Messwerte X/Y/Z bzw. Vektorsumme
- Hauptfrequenz
- Triggerereignis

Die Speicherung kann durch folgende Ereignisse (Trigger) ausgelöst werden:

- ein Warn- oder Alarmereignis trat auf
- ein vorgegebenes Zeitintervall ist abgelaufen

Alarmereignisse treten auf, wenn die im Abschnitt [3](#page-6-1) beschriebenen Alarmgrenzen überschritten werden.

Warnereignisse treten bei Überschreitung der Warngrenze auf (vgl. Abschnitt [8.1\)](#page-33-2).

Bei der zeitgesteuerten Speicherung werden Messungen im vorgegebenen Zeitintervallen gespeichert. Dabei handelt es sich um den jeweils größten X/Y/Z-Wert seit dem letzten Zeittakt. Es gehen also keine zwischen den Speichertakten aufgetretenen Schwingungsereignisse verloren. Diese Aufzeichnungsart kann gewählt werden, wenn eine lückenlose Registrierung gewünscht wird. Es ist jedoch zu beachten, dass bei kleinen Zeitintervallen und langer Überwachungsdauer größere Datenmengen auflaufen. So ist bei 5 s Speichertakt bereits nach reichlich 5 Tagen der Speicher voll. Zu beachten ist auch, dass die Übertragung großer Datenmengen zum PC längere Zeit in Anspruch nimmt.

In der Regel wird es zweckmäßig, nur die ereignisgesteuerte Aufzeichnung zu verwenden. Bei geeigneter Warn- und Alarmgrenze werden alle relevanten Schwingungsereignisse gespeichert, währen Zeiten ohne Vibration (und damit ohne Informationswert) unberücksichtigt bleiben. Für Nachweiszwecke kann es sinnvoll sein, ereignisgesteuert und zusätzlich, zum Beispiel alle 5 Minuten, zeitgesteuert aufzuzeichnen. Eine lückenlose Überwachung ist in jedem Fall gegeben.

Hinweis: Die Speicherung beginnt erst nach einer Startverzögerung von 30 Sekunden nach dem Verlassen des Menüs.

Gespeicherte Messungen werden im VM40C zu Datensätzen bzw. Files gruppiert. Ein File enthält zusammenhängende Messungen mit gleichen Einstellungen.

#### <span id="page-21-0"></span>**4.2. Einstellungen zur Speicherung**

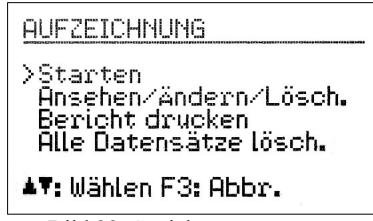

<span id="page-21-2"></span>Bild 23: Speicherung starten

Zum Starten der Messwertspeicherung öffnen Sie mit der Taste F3 das Hauptmenü und wählen "Aufzeichnung" ([Bild 23\)](#page-21-2).

Wählen Sie "Starten". Nun können Sie die Ereignisse (Trigger) bestimmen, bei denen gespeichert wird ([Bild 24\)](#page-21-1).

<span id="page-21-1"></span>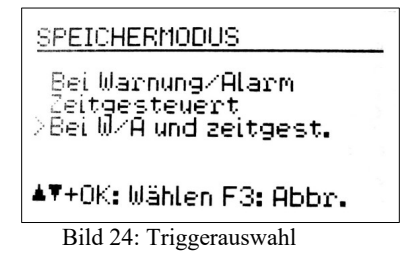

In der Einstellung "Warnung/Alarm" erfolgt die Messwertspeicherung, sobald eine Änderung des Zustands vorliegt, also bei einem Wechsel von

- Normal zu Warnung
- Normal zu Alarm
- Warnung zu Alarm
- Alarm zu Warnung
- Alarm zu Normal
- Warnung zu Normal

Liegt dauerhaft der Zustand Warnung oder Alarm vor, erfolgt keine weitere Messwertspeicherung. Damit wird die Menge der gespeicherten Daten auf ein notwendiges Minimum reduziert. Der auslösende Zustandswechsel wird mit der Messung gespeichert.

Weiterhin besteht die Möglichkeit, zeitgesteuert, also in festen Zeitintervallen Messungen zu speichern. Die Eingabe des Zeitintervalls erfolgt in Sekunden. Minimalwert sind 5 Sekunden ([Bild 25\)](#page-22-0).

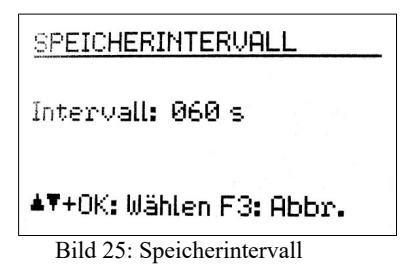

Die Speicherung bei Zustandsänderung und die zeitgesteuerte Speicherung lassen sich auch kombinieren ("Bei W/A und zeitgest.").

Nach Festlegung der Speicherereignisse werden Sie zur Eingabe des Datensatznamens aufgefordert ([Bild 26](#page-22-2)).

<span id="page-22-0"></span>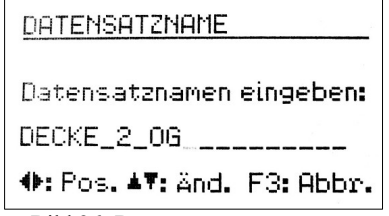

<span id="page-22-2"></span>Bild 26: Datensatzname

Der Datensatzname kennzeichnet einen Block zusammengehöriger Messungen mit gleichen Einstellungen im Speicher. Sie können hier zum Beispiel Angaben zum Messort machen. Mit den Pfeiltasten können Sie bis zu 20 Großbuchstaben und Ziffern eingeben. Der zuletzt eingegebene Name erscheint als Vorbelegung. Verlassen Sie das Menü mit der Taste OK.

Es folgt die Frage, ob SMS-Alarme gesendet werden sollen. Falls Sie das Modem angeschlossen haben, können Sie dies bejahen (vgl. Abschnitt [9.4](#page-38-0)).

Zum Abschluss der Speichereinstellungen können Sie jetzt mit OK die Tastensperre aktivieren, damit während der Aufzeichnung keine Manipulationen erfolgen können (vgl. Abschnitt [8.2\)](#page-33-1). Sie können die Speicherung aber auch ohne Tastensperre starten, indem Sie F3 drücken ([Bild 27\)](#page-22-1).

<span id="page-22-1"></span>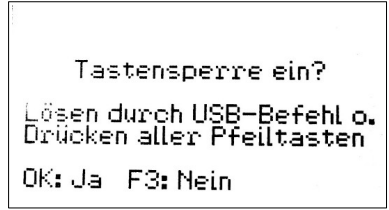

Bild 27: Tastensperre

Das Gerät zeigt nun an "Speicherung gestartet". Fünf Sekunden danach beginnt die Auswertung der Triggerquelle (Warnung/Alarm bzw. Zeitintervall). Die aktive Messwertaufzeichnung erkennen Sie in der Messwertanzeige an dem blinkenden Text "Aufz.# xxx", wobei xxx die Zahl der bereits gespeicherten Messungen ist.

Während der Messwertaufzeichnung kann das Menü nicht geöffnet werden. Bei Drücken der Menü-Taste F3 werden Sie gefragt, ob Sie die Aufzeichnung beenden möchten, ebenso beim Drücken der Taste OK/ON-OFF.

Bei Erreichen des Speicherendes wird die Meldung "Fehler: Speicher voll" angezeigt.

Hinweis: Der Empfang von Daten über die USB-Schnittstelle ist nur möglich, wenn die Messwertaufzeichnung gestoppt wurde.

#### <span id="page-23-0"></span>**4.3. Ansehen gespeicherter Daten**

Nach Beendigung der Aufzeichnung können Sie sich die gespeicherten Messungen ansehen. Dazu wählen Sie im Menü "Aufzeichnung" den Punkt "Ansehen/Ändern/ Lösch.". Dort wählen Sie zunächst mit den Tasten ▲▼ einen Datensatz (File) aus ([Bild 28\)](#page-23-1).

von  $2$ File Nr. 1 A4<br>Start: 27.02.14 16:38:54<br>DIN 4150-3 (1-80Hz)<br>short lis. found. ener – Herents<br>F4: Namen änd. 4: Löschen<br>▲▼+OK: Wählen F3: Abbr.

<span id="page-23-1"></span>Bild 28: Datensatz wählen

Ein Datensatz wird mit Nummer, Name, Startzeit, eingestellter Norm und Triggerquelle angezeigt. Es werden englische Kürzel dafür verwendet. Diese bedeuten:

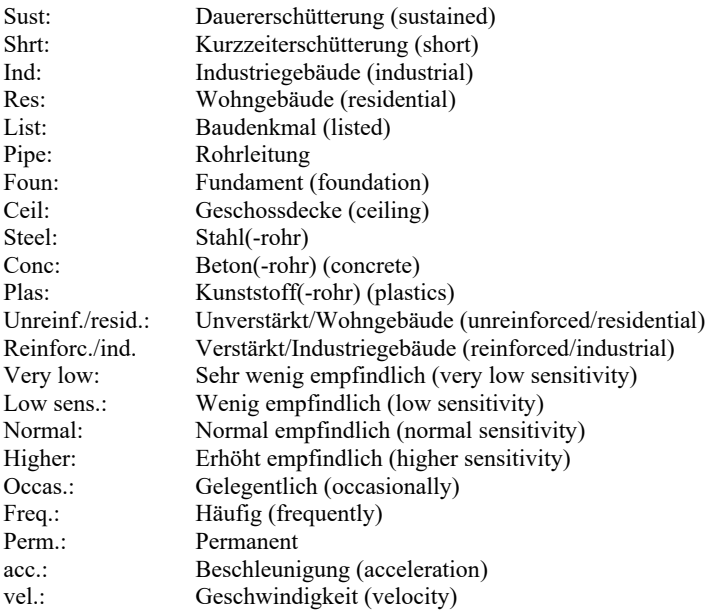

Hinweis: Die Datensatznummer muss nicht der Speicherreihenfolge entsprechen. Vorher gelöschte Datensatznummern können wieder neu vergeben worden sein.

Durch Drücken der Taste ◄ löschen Sie den angezeigten Datensatz mit allen zugehörigen Messungen.

Mit F1 können Sie den Namen ändern.

Mit OK öffnen Sie den Datensatz. Die erste gespeicherte Messung wird angezeigt ([Bild 29](#page-24-2)). Unter dem Datensatznamen sehen Sie die Messwertnummer und die Gesamtzahl von Messwerten im Datensatz. Darunter finden Sie den Speicherzeitpunkt sowie das Speicherereignis. Die Kürzel haben folgende Bedeutung:

- (T): zeitgesteuerte Speicherung
- 0→W: Übergang von Normalzustand zu Warnung
- 0→A: Übergang von Normalzustand zu Alarm
- W→A: Übergang von Warnung zu Alarm
- W→0: Übergang von Warnung zu Normalzustand
- A→W: Übergang von Alarm zu Warnung
- A→0: Übergang von Alarm zu Normalzustand
- END: Aufzeichnung wurde durch den Bediener beendet, letzter Messwert
- BAT: Aufzeichnung wurde wegen Batterieentladung beendet, letzter Messwert
- MEM: Aufzeichnung wurde wegen Speichermangel beendet, letzter Messwert
- CH1: Laden der Batterie gestartet
- CH0: Laden der Batterie beendet

Bei Messung nach SN 640312a sehen Sie die Vektorsumme, sonst die drei Einzelmesswerte (X/Y/Z) sowie die Hauptfrequenz f(max) des größten Messwerts.

| DECKE 2.0G<br>$\mathsf{D}$ atens. $\mathcal{A}^{\top}$<br>– von 5. |
|--------------------------------------------------------------------|
| 07.03.14 13:30:50 (T)<br>-1.0 mm/s                                 |
| Х.<br>Ү.<br>-2.5 mm/s<br>Ż.<br>8.2 mm/s                            |
| f(max): 11 Hz                                                      |
| AV: Blättern F3: Abbruch                                           |

<span id="page-24-2"></span>Bild 29: Datensatz ansehen

Mit den Tasten  $\triangle \blacktriangledown$  wechseln Sie zwischen den gespeicherten Messungen. Mit F3 verlassen Sie das Menü.

#### <span id="page-24-0"></span>**4.4. Datenspeicher löschen**

Im Menü "Aufzeichnung" können Sie unter "Alle Datensätze lösch." den gesamten Messwertspeicher löschen. Je nach Menge der Daten kann dies einige Sekunden dauern. Dabei werden auch die Ereigniszähler zurückgesetzt (vgl. Kapitel [4.5\)](#page-24-1).

#### <span id="page-24-1"></span>**4.5. Anzeige der aufgetretenen Ereignisse**

In der Messwertanzeige lassen sich mit der Taste F2 eine Übersicht über die aufgetretenen Warn- und Alarmereignisse und die gespeicherten Messwerte abrufen.

Die Zähler für versendete Nachrichten und Verbindungsfehler arbeiten in Verbindung mit dem Mobilfunk-Modem, das als Zubehör erhältlich ist.

Mit F1 setzen Sie die Zähler auf Null.

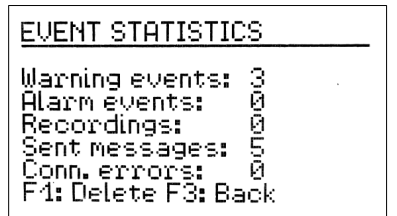

Bild 30: Anzeige der Ereignisse

## <span id="page-25-1"></span>**4.6. Übertragung der gespeicherten Daten zum PC**

Zur Übertragung der im VM40C gespeicherten Messungen zum PC steht ein Programm zur Verfügung (vgl. Abschnitt [10.2\)](#page-42-0). Dieses finden Sie auf unserer Internetseite [https://mmf.de/produkt/vm40c.](https://mmf.de/produkt/vm40c/)

Das Programm zeigt die gespeicherten Daten als Tabelle oder Graph an und erstellt individuell konfigurierbare Berichte. Es konvertiert die Messdaten auch in eine Tabelle kommagetrennter Werte (CSV).

## <span id="page-25-0"></span>**5. Berichte drucken**

Als optionales Zubehör zum VM40C ist der Mobildrucker VM40-PRINTER erhältlich. Mit diesem können Sie schon am Ort der Messung einen einfachen Messbericht zu Papier bringen. Der kompakte Drucker verwendet Thermopapierrollen. Er wird aus einem internen Akkumulator betrieben. Der Drucker muss lediglich über das mitgelieferte Kabel an die mittlere Buchse des VM40C angeschlossen werden.

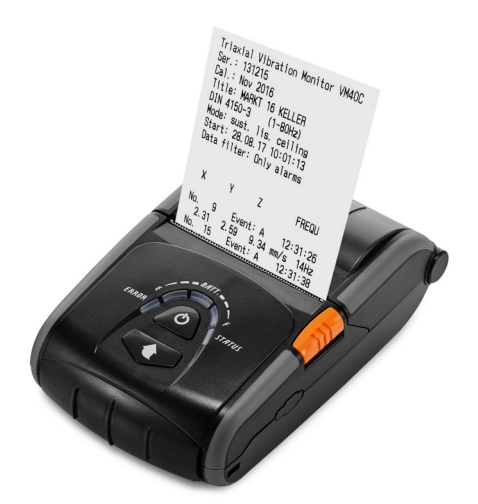

Bild 31: Drucker VM40-PRINTER

Das Drucken erfolgt aus dem Menü "Aufzeichnung" ([Bild 32\)](#page-26-1).

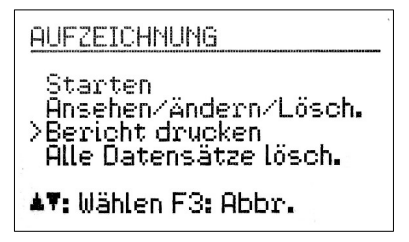

<span id="page-26-1"></span>Bild 32: Menü für den Druck von Berichten

Wählen Sie "Bericht drucken" und drücken Sie OK. Es öffnet sich das Menü zur Auswahl eines Datensatzes. Wählen Sie mit den Tasten ▲▼ einen Datensatz (File) zum Drucken aus und bestätigen Sie mit OK. Sollte der Datensatz mehr als 50 Messwerte enthalten, wird eine Warnung vor hohen Papierverbrauch ausgegeben ([Bild](#page-26-0) [33\)](#page-26-0).

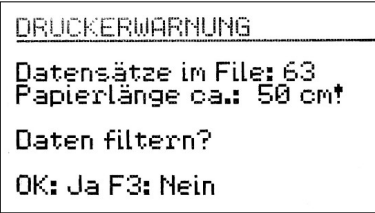

<span id="page-26-0"></span>Bild 33: Warnung bei mehr als 50 Messwerten

Sie haben die Möglichkeit, dennoch alle Messwerte auszudrucken, indem Sie F3 drücken, oder nur ausgewählte Werte zu drucken ([Bild 34](#page-27-1)).

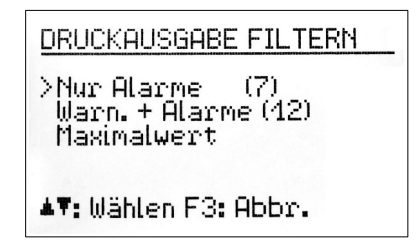

<span id="page-27-1"></span>Bild 34: Auswahl zu druckender Messwerte

Mit den Tasten ▲▼ wählen Sie, ob nur Alarmereignisse, Warn- und Alarmereignisse oder nur der größte Messwert ausgegeben werden sollen. Die Zahlen hinter den Menüpunkten zeigen die Anzahl der ausgedruckten Messwerte bei der entsprechenden Auswahl. Bestätigen Sie Ihre Auswahl mit OK oder drücken Sie F3, wenn Sie alle Werte ausdrucken möchten.

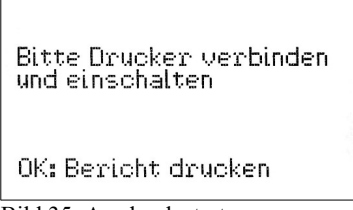

Bild 35: Ausdruck starten

Spätestens jetzt muss der Drucker an das VM40 angeschlossen werden und durch längeres Drücken der Taste  $\Phi$  eingeschaltet werden. Drücken Sie OK am VM40C, um mit dem Drucken zu beginnen. [Bild 36](#page-27-0) zeigt einen Ausdruck, in dem nur Alar-

mereignisse ausgegeben wurden. Im Kopf sehen Sie Gerätedaten, Einstellungen und Startzeit. Darunter werden die Messwerte aufgelistet.

Jeder Messwert belegt zwei Zeilen. Die angegebene Nummer zeigt die Position des Messwerts im Datensatz. Hinter "Event" sehen Sie das Triggerereignis, das die Speicherung auslöste. "A" steht für das Überschreiten der Alarmschwelle, "W" für das Überschreiten der Warnschwelle, "N" für die Rückkehr unter die Warnschwelle und "T" für eine Aufzeichnung nach Zeitintervall. Im letzten Datensatz steht "E" für Abbruch durch den Bediener, "B" für Abbruch wegen Batterieentladung und "M" für Abbruch wegen Speicherüberlauf. Danach folgt der Aufzeichnungszeitpunkt.

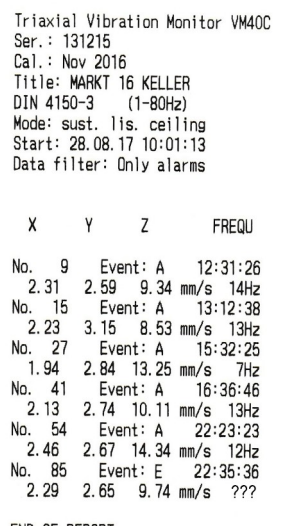

<span id="page-27-0"></span>Bild 36: Beispielausdruck

In der zweiten Zeile sehen Sie die Messwerte. Bei dreiaxialen Messwerten, z.B. nach DIN 4150-3, sind dies drei Achsenwerte, während bei Vektorsummen, z.B. nach SN 640312a, nur ein Wert ausgegeben wird. Außerdem wird die Hauptfrequenz gedruckt.

Als letzter Eintrag wird immer ein Messwert mit dem Triggerereignis "E" ausgegeben, der das Ende der Aufzeichnung markiert

Am Ende des Ausdrucks finden Sie die Zeile "END OF REPORT".

Der Drucker schaltet sich nach einiger Zeit ab, wenn er nicht in Gebrauch ist. Der im Drucker enthaltene Akkumulator kann mit dem mitgelieferten Steckernetzgerät aufgeladen werden.

## <span id="page-29-0"></span>**6. Relaisausgang**

Zur Ansteuerung externer Meldegeräte enthält das VM40C einen Relaisausgang. Es lassen sich damit zum Beispiel Warnleuchten oder akustische Signalgeber schalten.

Bitte beachten Sie die Kontaktbelastbarkeit (vgl. Technische Daten, Abschnitt [17\)](#page-56-0). Der Relaisausgang eignet sich nicht zum direkten Schalten netzbetriebener Geräte.

Zum Ändern der Einstellungen öffnen Sie das Hauptmenü, wählen "Alarme" und dort "Relaisausgang". Sie können das Relais beim Zustand Warnung (vgl. Abschnitt [8.1](#page-33-2)) oder Alarm schalten lassen oder deaktivieren ([Bild 37](#page-29-2)).

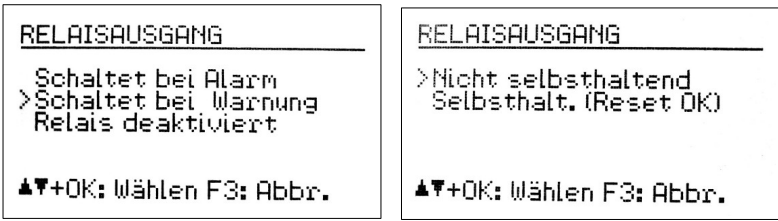

<span id="page-29-2"></span>Bild 37: Relaisausgang

Weiterhin können Sie festlegen, ob das Relais nach Verschwinden der Schaltursache wieder abfallen oder selbsthaltend sein soll, bis die OK-Taste gedrückt wird.

Hinweis: Die Relaisfunktion wird erst nach einer Startverzögerung von 30 Sekunden nach dem Verlassen des Menüs aktiviert.

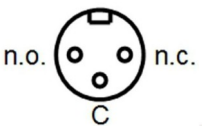

<span id="page-29-1"></span>Bild 38: Relaisausgang mit Anschlussbelegung (Blick von außen auf die Buchse)

[Bild 38](#page-29-1) zeigt die Belegung der oberen Anschlussbuchse. Im Ruhezustand sind die Kontakte "C" und "n.c." verbunden, bei Warnung bzw. Alarm die Kontakte "C" und "n.o.". Bei der Buchse handelt es sich um den Typ Binder 712, 3-polig. Ein passender Stecker mit der Bestell-Nummer 9904050003 ist von Metra oder von Elektronikdistributoren erhältlich.

Metra bietet zum Anschluss an den Relaisausgang die Warnleuchte VM40-L an ([Bild 51](#page-36-2)). Ein 5 m langes Kabel ist im Lieferumfang. Die Stromversorgung erfolgt aus zwei LR20-Batterien, die für etwa 180 Stunden Brenndauer ausreichen. Das Öffnen des Batteriefachs erfolgt durch Abschrauben des Bodenteils.

Im Batteriefach befinden sich auch zwei Taster. Der weiße Taster aktiviert im gedrückten Zustand einen Lichtsensor, der die Leuchte bei Tageslicht abschaltet. Da dies in der Regel nicht gewünscht ist, sollte die weiße Taste ausgerastet bleiben.

Mit dem schwarzen Taster können Sie zwischen zwei Blinkmustern wählen.

Mit dem außen angebrachten Taster können Sie die Leuchte ohne VM40 testen. Er verbindet die Kontakte, die sonst vom Relaisausgang geschaltet werden.

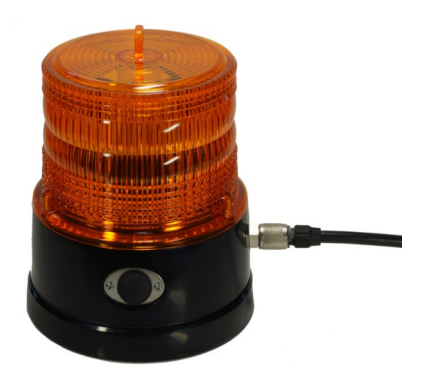

Bild 39: Warnleuchte VM40-L

## <span id="page-30-0"></span>**7. Funk-Signalleuchte VM40-R1/R2**

Für die Signalisierung von Grenzwertüberschreitungen abseits vom Messort, zum Beispiel in Baumaschinen, eignet sich die Funk-Signalleuchte VM40-R2 ([Bild 40\)](#page-30-2) in Kombination mit dem Sendeteil VM40-R1 ([Bild 41\)](#page-30-1). Beide Komponenten sind optionales Zubehör zum VM40C. Sie haben den Schutzgrad IP65.

<span id="page-30-1"></span>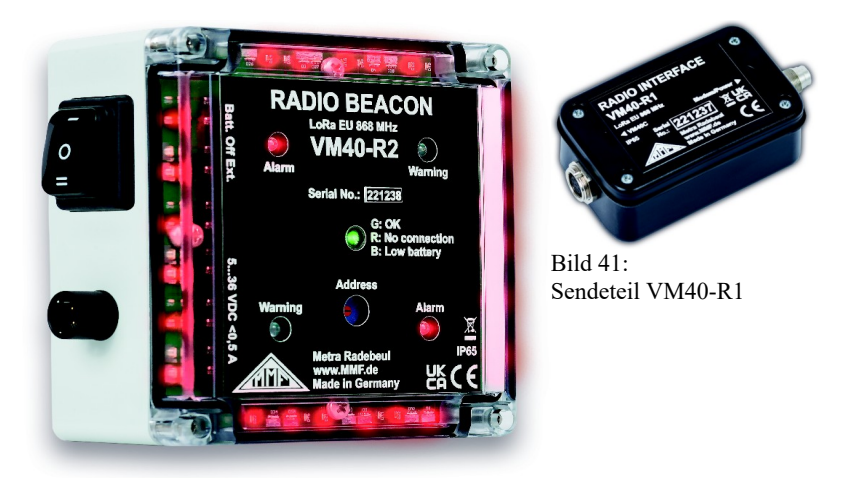

Bild 40: Funk-Signalleuchte VM40-R2

<span id="page-30-2"></span>Als Funkstandard kommt LoRa zum Einsatz. LoRa ist lizenzfrei und eignet sich für Distanzen von einigen hundert Metern im Freifeld bei relativ guter Gebäudedurchdringung und sehr geringer Leistungsaufnahme. In den Ländern der EU wird das ISM-Band 868 MHz genutzt. In anderen Regionen kann der Betrieb im 868 MhzBand unzulässig sein. Hierfür stehen auf Anfrage weitere Frequenzvarianten zur Verfügung.

Die Funk-Signalleuchte kann über drei AA-Batterien versorgt werden [\(Bild 42](#page-31-0)). Alternativ kann Sie über eine externe Versorgung von 5 bis 36 V Gleichspannung betrieben werden. Dies kann zum Beispiel die Bordspannung eines Fahrzeugs sein. Dazu ist optional ein Spiralkabel zum Anschluss an Zigarettenanzünder lieferbar.

Hinweis: Bitte entfernen Sie die Batterien aus dem VM40-R2, wenn es für längere Zeit nicht verwendet wird.

Je nach Spannungsquelle ist der Wippschalter in Stellung I oder II zu bringen.

Das Sendeteil VM40-R1 wird über das mitgelieferte 1 m lange Kabel an die 8-polige

<span id="page-31-0"></span>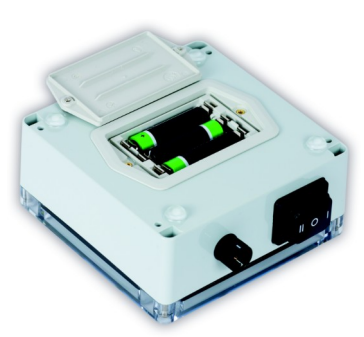

Bild 42: VM40-R2: Batteriefach

mittlere Buchse des VM40C angeschlossen. Es wird vom VM40C versorgt. An die Buchse "Modem/Power" des VM40-R1 kann zusätzlich das Modem oder eine USB-Stromversorgung angeschlossen werden.

Die Signalleuchte VM40-R2 wird vom VM40C mit Hilfe einer Adresse angesprochen. An der Signalleuchte sehen Sie die gewählte Adresse an der Stellung des Kodierschalters. Adressen von 0 bis 9 und A bis F sind möglich. Die Adressierung dient zur Zuordnung der Geräte, wenn mehrere Signalleuchten und mehrere VM40C gleichzeitig im Einsatz sind. Wenn Sie nur ein VM40C betreiben, können Sie die aktuelle Adresseinstellung der Signalleuchte beibehalten. Es ist auch möglich, mehrere VM40C mit einer Signalleuchte zu koppeln. Diese zeigt dann die Alarme aller Geräte an, die mit der gleichen Adresse arbeiten.

Zum Ändern der Stellung des Kodierschalters lösen Sie bei Bedarf die vier Schrauben des transparenten Deckels der Signalleuchte.

Zunächst muss die Adresse der Funk-Signalleuchte im VM40C eingestellt werden.

Dazu öffnen Sie im Hauptmenü "IOT/SMS/Alarme", dort "Relais & Funkleuchte", und "Funk-Signalleuchte" [\(Bild 43](#page-32-0)).

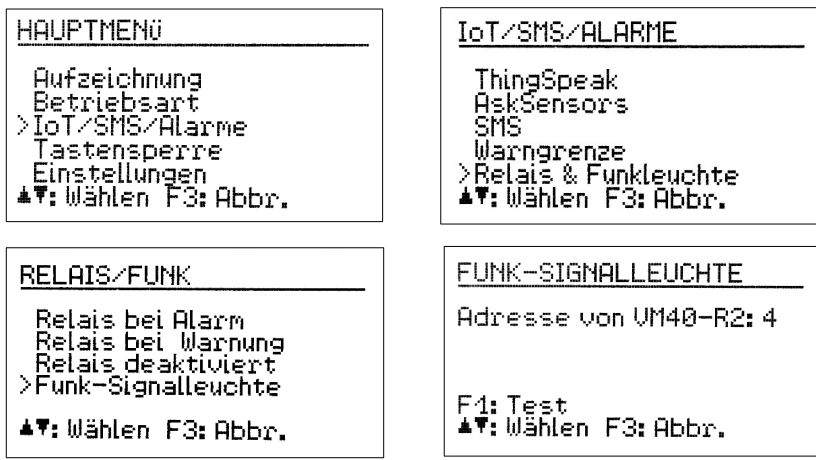

<span id="page-32-0"></span>Bild 43: Adresse der Funk-Signalleuchte am VM40C eingeben

Wählen Sie die Adresse mit den Tasten ▲▼. Durch Drücken von F1 können Sie die Verbindung zur Signalleuchte testen [\(Bild 44](#page-32-1)). Dazu muss diese eingeschaltet sein.

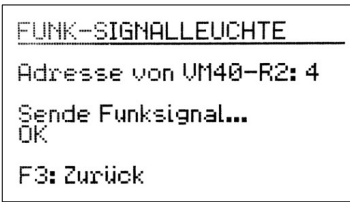

<span id="page-32-1"></span>Bild 44: Test der Funkverbindung

Sollte das Sendeteil nicht ordnungsgemäß arbeiten, erfolgt die Meldung "VM40-R1: Fehler". Wenn die Signalleuchte nicht antwortet, zeigt das Gerät "VM40-R2: Fehler". Der Test erfolgt periodisch, bis er mit F3 beendet wird.

An der Signalleuchte ist die Status-LED in der Mitte grün, wenn eine Verbindung zum VM40C besteht. Dazu sendet das VM40C periodisch eine Statusmeldung an die Signalleuchte. Wenn die diese mehr als 30 s lang ausbleibt, wird die LED rot. Dauerhaft rotes Leuchten der Status-LED zeigt eine Unterbrechung der Funkverbindung an. Bei zu geringer Batteriespannung leuchtet die LED blau.

Meldet das VM40C ein Warnereignis, blinken alle LEDs an den Außenkanten und zwei helle LEDs hinter der Frontfolie gelb, bei Alarm rot. Die Mindestblinkdauer beträgt 30 s. Erfolgt ein weiteres Schwingungsereignis, verlängert sich die Blinkzeit.

Im Messbetrieb erkennen Sie ein aktives Sendeteil VM40-R1 an einem "R" in der rechten oberen Ecke der Anzeige.

Hinweis: Das VM40C erhält auf Statusmeldungen (OK/Warnung/Alarm) keine Empfangsbestätigung von der Signalleuchte VM40-R2. Dies dient der Minimierung von Sendezeit und Stromaufnahme. Falls Sie prüfen wollen, ob sich das VM40-R2 in Reichweite befindet, führen Sie bitte den oben beschriebenen Verbindungstest durch.

## <span id="page-33-3"></span>**8. Sonstige Einstellungen**

## <span id="page-33-2"></span>**8.1. Warngrenze**

Die Warngrenze ist ein einstellbarer prozentualer Wert, der sich auf die Alarmgrenze der gewählten Norm bezieht (vgl. Abschnitt [3](#page-6-1)). Damit besteht die Möglichkeit, eine Messwertspeicherung oder -signalisierung schon unterhalb der durch die angewandte Norm vorgegebenen Alarmgrenze auszulösen.

Ein Überschreiten der Warngrenze lässt auch die gelbe Leuchtdiode neben der Anzeige blinken.

Zum Ändern der Warngrenze öffnen Sie das Hauptmenü mit F3, wählen "Alarme/ SMS" und "Warngrenze" ([Bild 45\)](#page-33-5).

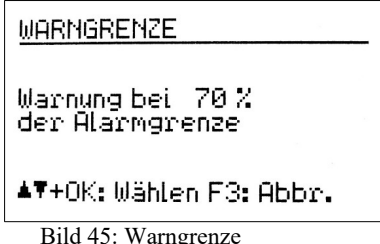

<span id="page-33-5"></span>

Durch Drücken der Tasten ▲▼ lassen sich Werte zwischen 10 und 95 % einstellen.

## <span id="page-33-1"></span>**8.2. Tastensperre**

Um Manipulationen während einer laufenden Überwachung vorzubeugen, kann die Aktivierung der Tastensperre von Vorteil sein. Diese Funktion finden Sie im Haupt-menü unter "Tastensperre" ([Bild 46\)](#page-33-4).

> Tastensperre ein? Lösen durch USB-Bef<mark>ehl o.</mark><br>Drücken aller Pfeiltasten OK: Jall F3: Nein

<span id="page-33-4"></span>Bild 46: Tastensperre

Wenn die Tastensperre aktiv ist, lassen sich nach Verlassen des Menüs nur noch Informationen über die Tasten F1 und F2 abrufen.

Zum Lösen der Tastensperre drücken Sie bitte alle vier Pfeiltasten gleichzeitig, bis das Gerät "entsperrt" anzeigt.

Alternativ kann die Tastensperre über einen USB-Befehl ein- und ausgeschaltet werden.

## <span id="page-33-0"></span>**8.3. Achsenjustierung**

Das VM40C enthält einen Neigungssensor zur Justierung und Überwachung der vertikal lotrechten Aufstellung. Die Achsenjustierung finden Sie im Hauptmenü unter "Einstellungen". Sie sehen dort eine Grafik, die einer Wasserwaage ähnelt ([Bild 47\)](#page-34-1). Der bewegliche Punkt muss sich im inneren Kreis befinden. Ist dies der Fall, wird links daneben "OK" angezeigt.

Zur normkonformen Aufstellung des VM40C auf unterschiedlichen Böden bieten wir als Zubehör eine Dreifuß-Bodenplatte mit verstellbaren Füßen an.

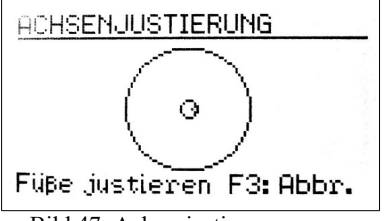

<span id="page-34-1"></span>Bild 47: Achsenjustierung

Die Achsenjustierung wird im Messbetrieb überwacht. Bei Fehljustierung erscheint im Wechsel an Stelle der Norm die Warnung "Achsen just.!" ([Bild 48\)](#page-34-2).

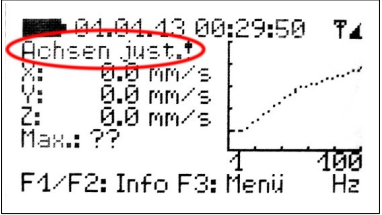

<span id="page-34-2"></span>Bild 48: Warnung "Achsen justieren"

#### <span id="page-34-0"></span>**8.4. Datum und Uhrzeit**

Für die Rückverfolgung von Schwingungsereignissen aus den gespeicherten Werten ist eine exakte Zeitinformation wichtig. Zur Einstellung von Uhrzeit und Datum öffnen Sie das Hauptmenü, indem Sie F3 drücken. Dort wechseln Sie zum Menüpunkt "Einstellungen" und drücken OK. In diesem Untermenü wechseln Sie zu "Datum und Zeit".

Mit den Tasten ▲▼ können Sie dort den blinkenden Wert verändern und mit ◄► zwischen Sekunde, Stunde, Minute, Monat, Tag und Jahr wechseln.

Das Datum berücksichtigt die Schaltjahrregelung.

Im gleichen Menü besteht die Möglichkeit, einen Gangfehler der Uhr zu korrigieren. Dies geschieht mit dem Einstellwert bei "Cal." in ppm (parts per million, bzw. Millionstel). Der Uhrentakt lässt sich mit positiven Werten erhöhen und mit negativen Werten verringern. Der Vorzeichenumschlag erfolgt bei +254 ppm.

Beispiel: Die Uhr geht am Tag 5 Sekunden vor. Ein Tag hat  $24 * 60 * 60 = 86400$ Sekunden. Die Abweichung beträgt 5 s / 86400 s =  $58 * 10^{-6} = 58$  ppm. Der einzustellende Wert ist -58 ppm.

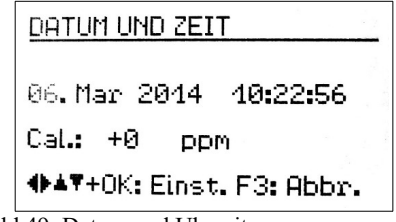

Bild 49: Datum und Uhrzeit

Durch Drücken von OK werden die Einstellungen übernommen.

#### <span id="page-35-0"></span>**8.5. Gerätename**

Mit dem Gerätenamen können Sie dem VM40C eine individuelle Bezeichnung zuweisen, die z.B. den Aufstellungsort kenntlich macht. Der Gerätename ist über die USB-Schnittstelle abrufbar und wird bei SMS-Alarmierung (VM40C) verwendet (vgl. Abschnitt [9.4](#page-38-0)).

Zur Eingabe öffnen Sie das Hauptmenü, wechseln zu "Einstellungen" und dort zu "Gerätename".

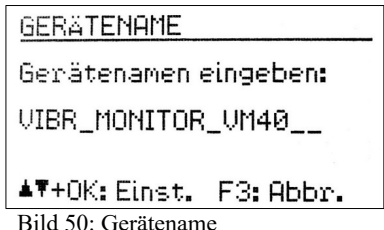

Mit den Pfeiltasten können Sie bis zu 20 Großbuchstaben und Ziffern eingeben.

#### <span id="page-35-1"></span>**8.6. Menüsprache**

Im Menü "Einstellungen" können Sie unter "Menüsprache" zwischen Deutsch und Englisch wählen. Auf unserer Download-Webseite finden Sie auch eine Firmwareversion in Französisch und Italienisch (vgl. Abschnitt [11\)](#page-49-0).

## <span id="page-36-0"></span>**9. Mobilfunkmodem VM40-MODEM**

#### <span id="page-36-1"></span>**9.1. Allgemeines**

Als optionales Zubehör ist das Mobilfunk-Modem VM40-MODEM erhältlich, das zur Übertragung von Messdaten an die IoT-Datenplattform ThingSpeak und von SMS-Kurzmitteilungen beim Auftreten von Schwingungsereignissen dient ([Bild 51\)](#page-36-2). Damit kann das VM40C völlig autark und fernab leitungsgebundener Infrastruktur eingesetzt werden.

Das Modem unterstützt 4G in Europa, Naher Osten und Afrika (LTE-Bänder 3, 8, 20) sowie 2G (E-GSM-900, DCS-1800). Es wird über ein 5 m langes Kabel an die 8-polige Buchse des VM40C angeschlossen, wodurch es in schwierigen Empfangslagen vom VM40C getrennt platziert werden kann.

Die Stromversorgung erfolgt aus dem VM40C. Um den erhöhten Strombedarf durch das Modem (etwa verdreifacht) aufzubringen, ist es empfehlenswert, über das mitgelieferte USB-Kabel ein USB-Steckernetzgerät mit 5 V / >1500 mA an die Buchse "+5 V supply" des Modems anschließen (vgl. Abschnitt [13\)](#page-51-0).

<span id="page-36-2"></span>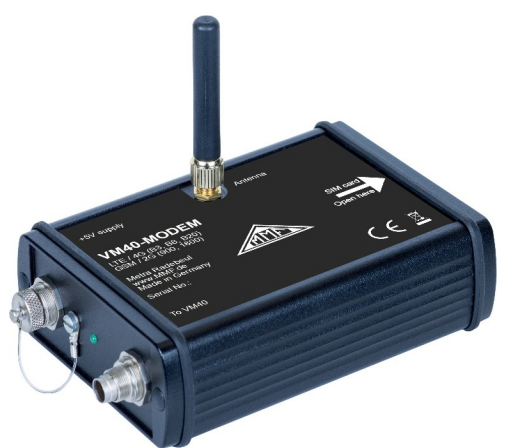

Bild 51: Mobilfunkmodem VM40-MODEM

#### <span id="page-37-1"></span>**9.2. Einsetzen der SIM-Karte**

Das Modem benötigt eine Micro-SIM-Karte, die Sie nach Abschrauben des Seitendeckels einlegen können [\(Bild 52](#page-37-3)). Die Karte rastet durch leichten Druck im Halter ein.

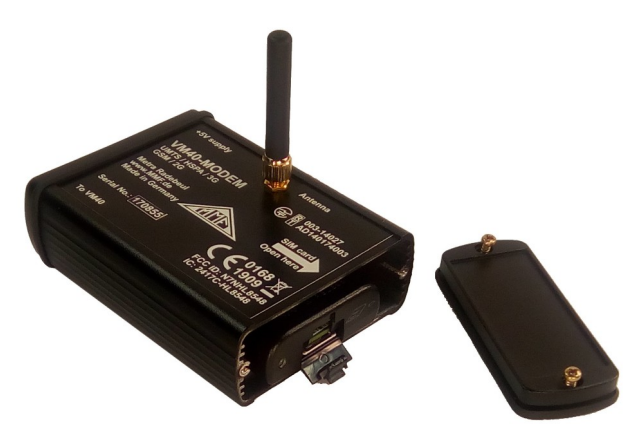

<span id="page-37-3"></span><span id="page-37-0"></span>Bild 52: Wechseln der SIM-Karte

#### **9.3. Erste Verbindung mit dem Mobilfunknetz**

Wenn Sie die SIM-Karte eingelegt und das Modem angeschlossen haben, öffnen Sie im Hauptmenü "ThingSpeak/SMS/Alarme" und dort "SMS" und im nächsten Menü "SMS-Alarme aktivieren".

Bei der ersten Anmeldung werden Sie zur Eingabe der PIN aufgefordert. War die Karte vorher gesperrt (zum Beispiel nach dreimaliger Falscheingabe der PIN), müssen Sie zusätzlich die PUK-Nummer (Personal Unblocking Key) eingeben [\(Bild 53](#page-37-2)).

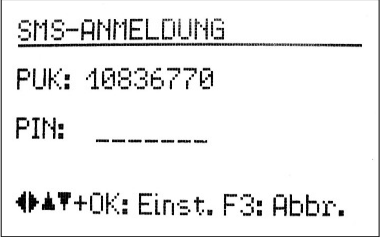

<span id="page-37-2"></span>Bild 53: Eingabe von PUK und PIN

Hinweis: Das VM40C deaktiviert die Passwortabfrage der SIM-Karte bei der ersten Anmeldung, so dass das Passwort danach nicht mehr eingegeben werden muss.

Nun versucht das VM40C, eine Verbindung mit dem Mobilfunknetz herzustellen. Der Vorgang kann beim ersten Mal über eine Minute dauern. Nach erfolgreicher Anmeldung werden Netzanbieter und Netz angezeigt ([Bild 54\)](#page-38-1). Am Modem leuchtet die grüne LED.

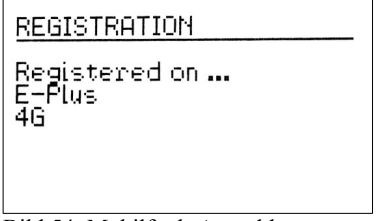

<span id="page-38-1"></span>Bild 54: Mobilfunk-Anmeldung

#### <span id="page-38-0"></span>**9.4. SMS-Alarmierung**

Das VM40C kann beim Auftreten einer Grenzwertüberschreitung während der laufenden Messung eine SMS-Nachricht mit den zugehörigen Messwerten und Zeitstempel versenden. Dazu öffnen Sie zunächst das SMS-Menü ([Bild 55\)](#page-38-3).

<span id="page-38-3"></span>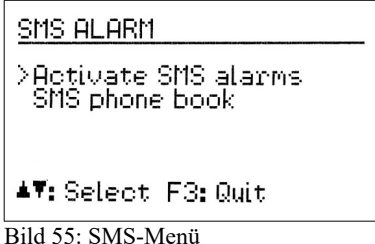

Falls auf dem Telefonbuch der SIM-Karte noch keine Nummer zum Empfang einer SMS gespeichert ist, wählen Sie den Menüpunkt "SMS-Telefonbuch". Mit der Taste F1 legen Sie einen neuen Eintrag an und geben mittels Pfeiltasten zunächst einen einen Namen und dann die Telefonnummer ohne Leerstellen ein ([Bild 56](#page-38-2)). Mit OK schließen Sie die Eingabe ab. Maximal 50 Einträge können gespeichert werden.

Mit den Tasten ▲▼ können Sie in den vorhandenen Einträgen blättern.

Mit ◄ löschen Sie einen Eintrag.

Mit ► lässt sich ein vorhandener Eintrag ändern.

<span id="page-38-2"></span>SMS PHONE BOOK 045406946598 F1: New ▶: Edit 47: Scroll 4: Del. F3: Quit Bild 56: SMS-Telefonbuch

Nun wählen Sie "SMS-Alarme aktivieren". Es erscheint ein Menü mit Einstellungen ([Bild 57](#page-39-0)). Sie können die vorhandenen Einstellungen mit OK übernehmen oder mit F1 Änderungen vornehmen. Die maximale Anzahl versendeter SMS kann eingege-

ben werden. Weiterhin lässt sich die minimale Zeit zwischen zwei aufeinanderfolgenden SMS in Minuten festlegen. Schließlich werden noch eine oder zwei Nummern aus dem Telefonbuch ausgewählt, an die eine SMS verschickt wird. Die Eingaben erfolgen mit den Pfeiltasten und werden jeweils mit OK bestätigt.

```
SMS ALERT SETTINGS
```

```
Max. alerts/day: 002
Time betw. SMS: > 0001 min<br>At alarm send SMS to:
4: JAN
2: (none)<br>OK: Ready F1: Edit F3: Quit
```
<span id="page-39-0"></span>Bild 57: SMS-Einstellungen

Das VM40C bestätigt abschließend die Bereitschaft der SMS-Alarmfunktion.

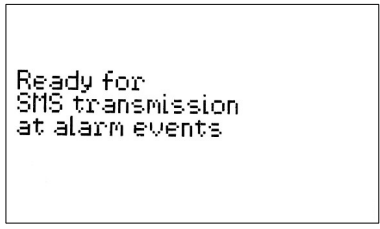

Bild 58: SMS-Alarmfunktion aktiv

Die SMS-Funktion erkennen Sie im Messbetrieb an einem "S" rechts oben im Display [\(Bild 59](#page-39-1)).

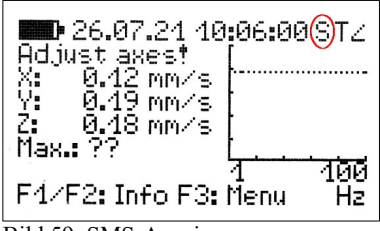

<span id="page-39-1"></span>Bild 59: SMS-Anzeige

Hinweis: Der SMS-Versand wird erst nach einer Verzögerung von 10 Sekunden nach Beginn der Messung aktiviert. Vorher erscheint das Wartesymbol  $\Sigma$ . Das Wartesymbol wird auch angezeigt, wenn die vorgegebene maximale Anzahl von SMS pro Tag erreicht ist.

Hinweis: Nach der ersten Überschreitung der Alarmgrenze wird der SMS-Versand aktiv, es wird jedoch für weitere fünf Sekunden gemessen, um gegebenenfalls nachfolgende noch höhere Amplituden in der SMS zu übermitteln.

Die Anzahl von bereits versendeten Nachrichten und dabei evt. aufgetretenen Verbindungsfehlern können Sie im Messbetrieb durch Drücken von F2 abrufen (vgl. Abschnitt [4.5](#page-24-1)).

Auf der Empfangsseite sieht die SMS (mit kleinen telefonabhängigen Unterschieden) etwa wie in [Bild 60](#page-40-1) aus.

Unter der Überschrift "!!VIBRATION ALERT!!" steht der Gerätename (vgl. Abschnitt [8.5](#page-35-0)). Darunter werden Datum und Uhrzeit des Alarmereignisses angezeigt. Es folgen die drei Schwingwerte zum Alarmzeitpunkt, die Hauptfrequenz und der Batterieladezustand des VM40C.

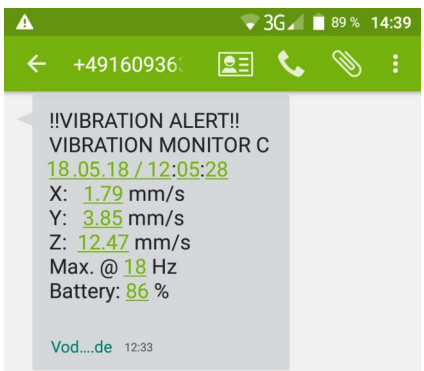

<span id="page-40-1"></span>Bild 60: Beispiel für empfangene SMS-Nachricht

Bei 5 % Akkuladung wird eine ähnliche SMS-Nachricht mit "!!LOW BATTERY ALERT!!" sowie Datum und Uhrzeit versandt. Bei vollem Messwertspeicher erfolgt die SMS-Nachricht "!!MEMORY ALERT!!".

Hinweis: Ab der Softwareversion 012 wird das Modem nur noch zum Senden eingeschaltet. Dadurch konnte die Akku-Betriebsdauer beträchtlich verlängert werden. Andererseits entfällt dadurch die Möglichkeit, durch Anruf den Versand einer SMS auszulösen. Stattdessen sind die Messdaten nun über die Internetplattform ThingSpeak abrufbar.

Die SMS-Funktion wird durch Ausschalten des Gerätes deaktiviert.

Hinweis: Die IoT-Datenplattform AskSensors ermöglicht alternativ zum SMS-Versand eine Signalisierung von Schwingereignissen per Email.

#### <span id="page-40-0"></span>**9.5. IoT-Datenverbindung**

Das VM40C in Verbindung mit dem Modem kann seine Messdaten zu einer Sensordaten-Plattform im Internet senden. Damit ist es möglich, den Schwingungsverlauf aus der Ferne mit einem Internetbrowser von einem PC oder einem mobilen Gerät aus zu beobachten.

Unterstützt werden folgende IoT-Plattformen:

- AskSensors, eine einfach gestaltete Daten-Visualisierungsplattform
- ThingSpeak, eine Online-Datenschnittstelle zum Sammeln, Visualisieren und Analysieren von Messdaten, die Teil der Software MATLAB von MathWorks ist.

Weitere Informationen entnehmen Sie bitte dem **Handbuch VM40C-IoT**, das auf unserer Internetseite<https://mmf.de/produkt/vm40c> zum Herunterladen bereitsteht.

#### <span id="page-41-1"></span>**9.6. Modem-Fehlercodes**

Wenn die Modem-Verbindung fehlschlägt, werden folgende Fehlercodes angezeigt:

- Kein Modem gefunden (SMS & IoT)
- PIN- oder SIM-Fehler (SMS & IoT)
- Fehler beim Senden der APN (IoT)
- CFG-Fehler beim Aufbau der REST-API-Verbindung (IoT)
- Timeout bei REST-API-Verbindung, evt. APN falsch (IoT)
- Fehler beim Senden von PDP Context (IoT)
- API-Connect-Fehler (IoT)
- Fehler-HTTP-Statuscode vom Server empfangen (IoT)
- Keinen HTTP-Statuscode vom Server empfangen (IoT)
- <span id="page-41-0"></span>Sendefehler (SMS)

## <span id="page-42-2"></span>**10. PC-Anbindung über USB**

## <span id="page-42-1"></span>**10.1. Verbindung mit dem PC**

Das VM40C besitzt eine USB-Schnittstelle. Zum Anschluss an den PC dient das Kabel VM2x-USB [\(Bild 73](#page-52-2)), das in die mittlere Buchse am VM40C gesteckt wird. Sobald das andere Ende des Kabels mit dem USB-Port eines PCs verbunden wird, erfolgt die Geräteerkennung.

Wenn das Gerät zum ersten Mal mit diesem PC verbunden ist, werden Sie zur Installation des Treibers aufgefordert. Die erforderliche Treiberdatei MMF\_VCP.zip finden Sie auf der Internetseite

<https://mmf.de/produkt/vm40c>

Speichern Sie die beiden darin verpackten Dateien in einem Verzeichnis Ihres Computers.

Wenn Windows zur Angabe der Quelle des Gerätetreibers auffordert, geben Sie dieses Verzeichnis an.

Der Gerätetreiber ist signiert und läuft unter 7, 8 und 10.

Wenn das VM40C mit einem PC verbunden ist, erscheint im Messbildschirm an Stelle des Batteriesymbols die Meldung "USB". Der Akkumulator wird dann abgeschaltet und das Gerät erhält seinen Versorgungsstrom vom USB-Anschluss.

## <span id="page-42-0"></span>**10.2. Software VM40MDB**

Die PC-Software VM40MDB dient zum Archivieren und Darstellen der vom VM40C gespeicherten Daten. Weiterhin erlaubt sie die Erstellung normgerechter Berichte.

Die lizenzfreie Software können Sie von der Internetseite

<https://mmf.de/produkt/vm40c>

herunterladen. Sie läuft unter Windows 7, 8 und 10.

Verbinden Sie das VM40C mit dem USB-Port des PCs, schalten Sie es ein und installieren Sie, falls erforderlich, den Gerätetreiber, wie in Kapitel [10.1](#page-42-1) beschrieben.

Nach der Installation starten Sie das Programm VM40MDB aus dem Startmenü (Programme/Metra Radebeul). Es öffnet sich das Hauptfenster [\(Bild 61\)](#page-43-0).

Hinweis: Auf 64-Bit-Systemen kann es erforderlich sein, manuell "SOL Server Compact" zu installieren. Sie finden die Software unter diesem Link:

https://www.microsoft.com/de-de/download/details.aspx?id=5783

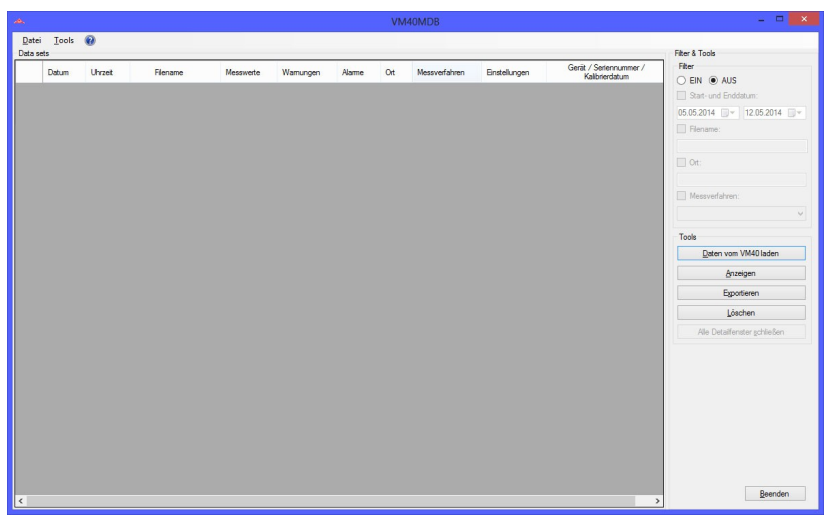

Bild 61: Hauptfenster ohne Daten

<span id="page-43-0"></span>Zum Start der Datenübertragung vom VM40C zum PC klicken Sie auf "Daten vom VM40C laden". Die Software liest zunächst die Kopfdaten ein und fordert Sie zur Auswahl der benötigten Datensätze auf [\(Bild 62](#page-43-1)). Durch Setzen eines Häkchens bestimmen Sie, welche Daten importiert werden sollen.

Hinweis: Der Empfang von Daten ist nur möglich, wenn die Messwertaufzeichnung gestoppt wurde.

| Jahr/Monat/Tag - Uhrzeit Bezeichnung    |                                               | Einstellungen                          |
|-----------------------------------------|-----------------------------------------------|----------------------------------------|
| 2014/05/12 - 10:28:33 File 0003: BAU 22 |                                               | DIN 4150-3 sust res. celling 1-80Hz E  |
|                                         | 2014/05/12 - 09:52:29 File 0002: BAU 25A      | DIN 4150-3 short res. found. 1-80Hz    |
|                                         | 2014/05/05 - 08:49:10 File 0001: COTTBUSER ST | DIN 4150-3 sust, res. ceiling 1-80Hz 0 |
|                                         |                                               |                                        |
| Alctualisieren                          | Gewählte Daten laden                          | Schließen                              |

<span id="page-43-1"></span>Bild 62: Datensätze auswählen

Nachdem Sie "Gewählte Daten laden" angeklickt haben, beginnt die Übertragung der Messdaten. Bei großen Datenmengen kann dies bis zu mehreren Minuten in Anspruch nehmen. Der Fortschritt wird über den Kopfdaten angezeigt. Danach sehen Sie die eingelesenen Datensätze [\(Bild 63\)](#page-44-0).

| æ.                 |                     |          |                                         |           |          |                |     | VM40MDB       |                    |                                          | $\overline{\phantom{a}}$                |
|--------------------|---------------------|----------|-----------------------------------------|-----------|----------|----------------|-----|---------------|--------------------|------------------------------------------|-----------------------------------------|
| Datei<br>Data sets | Tools (a)           |          |                                         |           |          |                |     |               |                    |                                          | Fiber & Tools                           |
|                    | Datum               | Uhrzet   | Flename                                 | Messwerte | Wamungen | <b>Alarme</b>  | Ort | Messverfahren | Enstellungen       | Gerät / Seriennummer /<br>Kalibrierdatum | Fiter<br>C EIN O AUS                    |
| ⊪                  |                     |          | 05.05.2014 08:49:10 COTTBUSER STR 29 OG | 41928     | 49       | 57             |     | DIN 4150-3    | sust, res. celino  | VM40B / #131194 / 01.01.201              | Start- und Enddatum:                    |
|                    | 12.05.2014 09.52:29 |          | <b>BAU 25A</b>                          |           |          | $\overline{2}$ |     | DIN 4150-3    | short res. found.  | VM40B / #131194 / 01.01.2014             |                                         |
|                    | 12.05.2014          | 10 28:33 | <b>BAU 22</b>                           | 6         |          |                |     | DIN 4150-3    | sust, res. celling | VM40B / #131194 / 01.01.2014             | 12.05.2014<br>05.05.2014 $\blacksquare$ |
|                    |                     |          |                                         |           |          |                |     |               |                    |                                          | Flename:                                |

<span id="page-44-0"></span>Bild 63: Eingelesene Datensätze

Sie können in VM40MDB sämtliche bislang gemessene Datensätze archivieren. Diese können auch von mehreren VM40C stammen.

Für die Suche in größeren Datenmengen finden Sie rechts neben der Liste Filterfunktionen. Damit können Sie nach einem bestimmten Datumsbereich, Teilen des Dateinamens, dem Inhalt des Feldes "Ort" oder dem Messverfahren suchen. Für die Suche können Sie Platzhalter (\*) einsetzen.

Mit dem Mauszeiger wählen Sie einen Datensatz aus und klicken auf "Anzeigen". Es öffnet sich das Fenster "Eigenschaften" des gewählten Datensatzes [\(Bild 64](#page-44-1)).

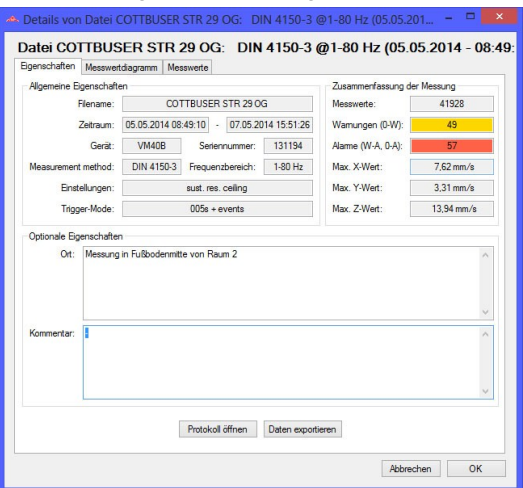

<span id="page-44-1"></span>Bild 64: Eigenschaften eines Datensatzes

Sie finden dort folgende Angaben:

- Datensatzname, der im VM40C eingegeben wurde (vgl. S. [18](#page-22-2))
- Zeitraum der Speicherung
- Gerätebezeichnung und Seriennummer
- Verwendete Norm mit Einstellungen
- Aufzeichnungseinstellungen (Trigger und Intervall)
- Anzahl der registrierten Messwerte, Warn- und Alarmereignisse (farbig hinterlegt)
- Aufgetretene Maximalwerte für X, Y und Z

Sie können zusätzlich Angaben zu Messort, Messbedingungen etc. machen. Dazu stehen zwei Textfelder zur Verfügung.

Klicken Sie auf "Protokoll öffnen", um ein Messprotokoll nach DIN 4150-3, Anhang A zu erstellen. Unter verschiedenen Tabs werden die erforderlichen Informationen abgefragt ([Bild 65](#page-45-0)). Dazu gehören:

- Angaben zum Auftraggeber und zum Bearbeiter
- Angaben zur Schwingungsquelle
- Angaben zum Bauwerk
- Lageangaben zur Erschütterungsquelle und zum Messpunkt
- Umgebungsbedingungen
- Messergebnisse mit Auswahlmöglichkeit der zu protokollierenden Werte

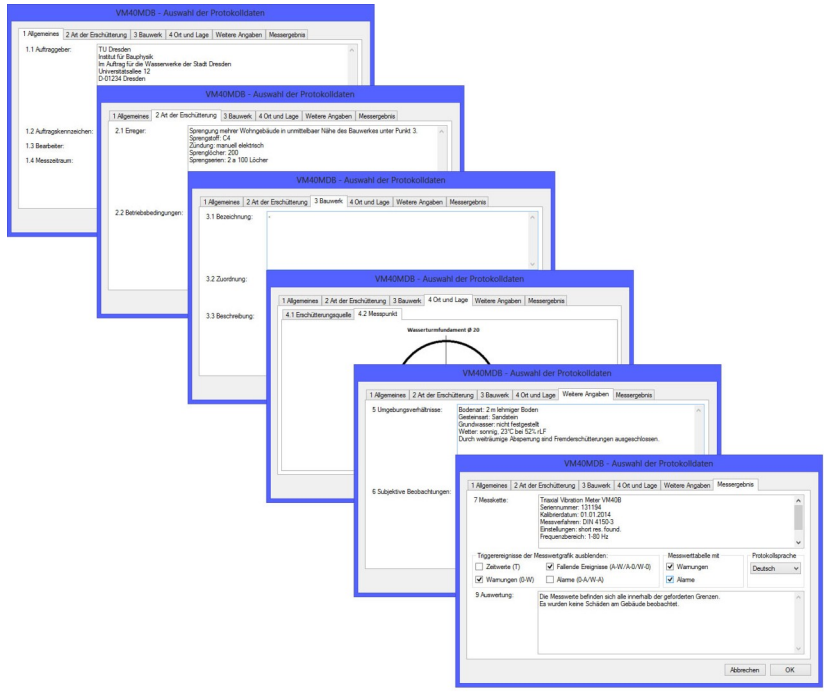

<span id="page-45-0"></span>Bild 65: Angaben für das Messprotokoll

Unter "Ort und Lage" lassen sich Grafiken einfügen. Klicken Sie dazu in das Fenster "Erschütterungsquelle" bzw. "Messpunkt" und Laden Sie die Grafik von einem Da-tenträger. Durch Drücken von "OK" wird das Protokoll erstellt. [Bild 67](#page-47-0) zeigt ein Beispiel.

Die Kopfdaten des Protokolls, wie Firmen- und Adressangaben sowie das Logo, können Sie im Hauptfenster unter "Datei" / "Einstellungen" vorgeben [\(Bild 66](#page-46-0)).

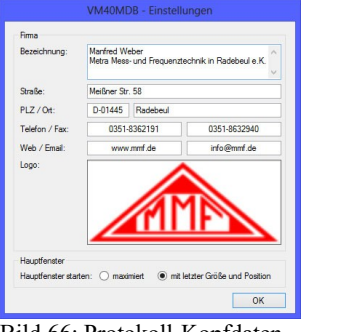

<span id="page-46-0"></span>Bild 66: Protokoll-Kopfdaten

**Manfred Weber** Metra Mess- und Frequenztechnik in Radebeul e.K.

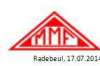

#### **Manfred Weber**

4 Ort und Lane

Metra Mess- und Frequenztechnik in Radebeul e.K.

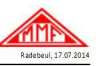

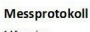

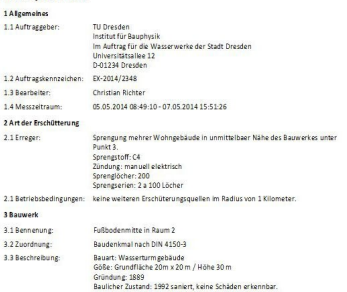

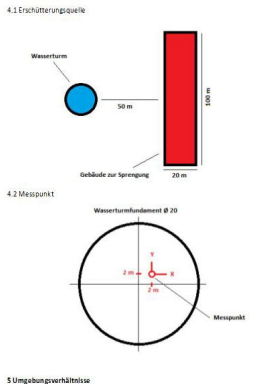

Bodenart: 2 m lehmiger Boden<br>Gesteinsart: Sandstein<br>Grundwasser: nicht festgestellt<br>Wetter: sonnig, 23°C bei 52% rLF<br>Durch weiträumige Absperrung s

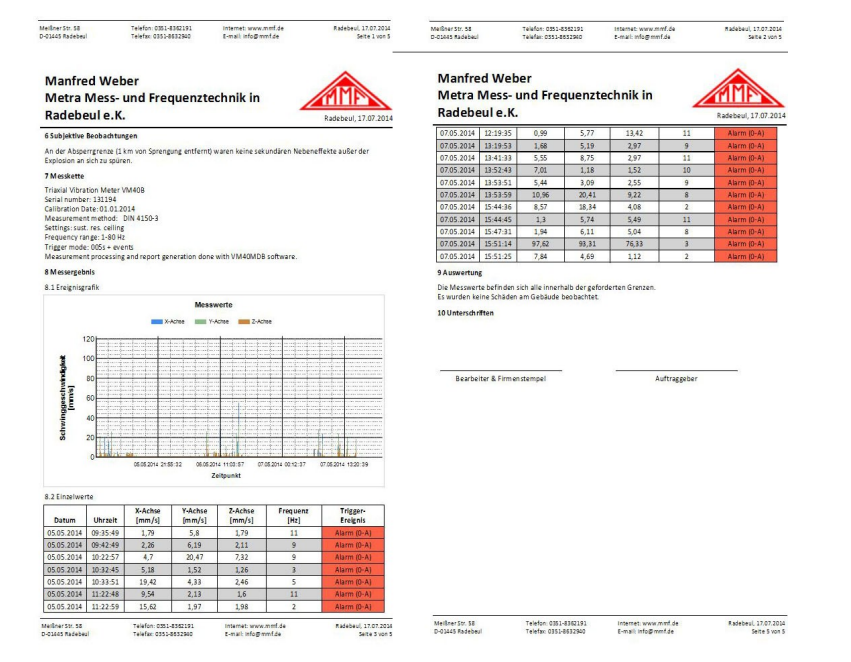

#### <span id="page-47-0"></span>Bild 67: Protokollbeispiel (4 Seiten)

Um unabhängig von der Protokollfunktion eine grafische Darstellung der Messdaten zu erhalten, klicken Sie auf den Tab "Messwertdiagramm" ([Bild 68](#page-48-1)). Hier finden Sie sämtliche Messwerte in einem Amplituden-/Zeit-Diagramm. Durch Setzen von Häkchen können Sie Messwerte in Abhängigkeit von ihrer Triggerquelle ausblenden. So lassen sich zum Beispiel nur Alarmwerte darstellen. Durch rechten Mausklick können einzelne Achsen ausgeblendet werden. Weiterhin können Sie den Diagramminhalt als GIF-Grafik oder als CSV-Wertetabelle zur Weiterverarbeitung in Excel, OpenOffice Calc etc. speichern oder drucken.

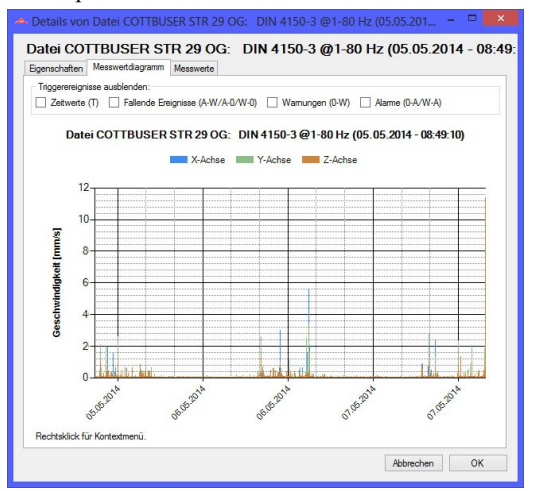

<span id="page-48-1"></span>Bild 68: Messwertdiagramm

Durch Klicken auf den Tab "Messwerte" wechseln Sie zur Tabellenansicht ([Bild](#page-48-0) [69\)](#page-48-0). Auch hier haben Sie die Möglichkeit, die angezeigten Daten nach ihrer Triggerquelle zu filtern.

|            | Eigenschaften   Messwertdiagramm                               | Messwerte  |                |         |                  |  |
|------------|----------------------------------------------------------------|------------|----------------|---------|------------------|--|
|            | Triogerereignisse ausblenden:                                  |            |                |         |                  |  |
|            | Zeitwerte (T) Fallende Ereignisse (A-W/A-0/W-0) Namungen (0-W) |            |                |         | Alarme (0-A/W-A) |  |
| Messwerte: |                                                                |            |                |         |                  |  |
|            | Datum                                                          | Uhrzeit    | X-Achae        | Y-Achse | 7-Achae          |  |
|            | 05.05.2014                                                     | 08:49:10   | 0.61           | 0.99    | 1.18             |  |
|            | 05 05 2014                                                     | 08:49:15   | 0.58           | 1.23    | 0.61             |  |
|            | 05.05.2014                                                     | 08:49:19   | 3.54           | 0.87    | 0.87             |  |
|            | 05 05 2014                                                     | 08:49:25   | 0.33           | 0.34    | 0.17             |  |
|            | 05.05.2014                                                     | 08:49:30   | 0.29           | 0.21    | 0.19             |  |
|            | 05.05.2014                                                     | 08:49:34   | 0.24           | 0.17    | 0.16             |  |
|            | 05.05.2014                                                     | 08:49:39   | 0.11           | 0,07    | 0.09             |  |
|            | 05.05.2014                                                     | $08-49-44$ | 0.11           | 0.08    | 0.07             |  |
|            | 05.05.2014                                                     | 08:49:48   | 0.12           | 0.08    | 0.13             |  |
|            | 05 05 2014                                                     | $08-49-53$ | 0 <sub>1</sub> | 0.11    | 0 <sub>1</sub>   |  |
|            | 05.05.2014                                                     | 08:49:58   | 0.18           | 0.22    | 0.16             |  |
|            | 05 05 2014                                                     | 08:50:02   | 0.08           | 0.13    | 0.11             |  |
|            | 05.05.2014                                                     | 08:50:07   | 0.11           | 0.15    | 0.09             |  |
|            | 05.05.2014                                                     | 08:50:13   | 0.07           | 0.13    | 0.16             |  |
|            | 05.05.2014                                                     | 08:50:17   | 0.08           | 0.09    | 0.07             |  |
|            | 05.05.2014                                                     | 08:50:22   | 0.23           | 0.09    | 0.07             |  |

<span id="page-48-0"></span>Bild 69: Tabellenansicht

Hinweis: In der Spalte mit den Hauptfrequenzen wird "???" angezeigt, wenn aufgrund einer zu kleinen Amplitude keine Frequenz bestimmt werden konnte.

Wenn Sie neben der Tabelle mit den Kopfdaten "Exportieren" klicken, erscheint ein Fenster zur Auswahl der zu speichernden Daten ([Bild 70\)](#page-49-1). Hier können Sie festlegen, welche Messwerte in die Exportdatei geschrieben werden sollen. Im nachfolgenden Dateidialog wählen Sie unter "Dateityp", ob die Messdaten als Text- oder CSV-Tabellenfile gespeichert werden.

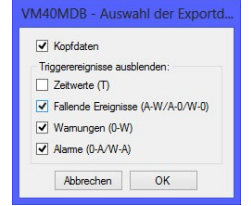

<span id="page-49-1"></span>Bild 70: Datenauswahl beim Export

Sie haben weiterhin die Möglichkeit, einzelne Datensätze aus VM40MDB (nicht aus dem VM40C) zu löschen.

## <span id="page-49-0"></span>**11. Firmware-Update**

Die Gerätesoftware (Firmware) kann über die USB-Schnittstelle aktualisiert werden. Prüfen Sie zunächst, ob eine aktuellere als die bereits installierte Firmware verfügbar ist. Dazu öffnen Sie bitte unsere Software-Download-Seite

<https://mmf.de/produkt/vm40c>

Dort sehen Sie die letzte verfügbare Firmwareversion. Die Versionsnummer besteht aus drei Stellen für die Hardware und drei Stellen für die Software (hhh.sss). Für die Firmware sind nur die letzten drei Stellen relevant.

Die in Ihrem Gerät installierte Version wird auf dem Startbildschirm angezeigt.

Ist eine Firmware mit höherer Versionsnummer auf der Webseite verfügbar, gehen Sie wie folgt vor:

1. Laden Sie das komprimierte Firmwarefile vm40c.zip von oben genannter Internet-Adresse herunter und entpacken Sie die enthaltene Datei vm40c.hex in einem Ordner Ihrer Wahl.

Hinweis: Die Firmware ist in verschiedenen Menüsprachen verfügbar.

- 2. Laden Sie von der oben genannten Internet-Adresse auch das Programm "Firmware Updater" herunter und installieren Sie es auf Ihrem PC.
- 3. Verbinden Sie das VM40C über das USB-Kabel mit dem PC und schalten Sie es ein, wobei der PC es als USB-Gerät erkennt.
- 4. Starten Sie "Firmware Updater", wählen Sie den Gerätetyp "VM40" und stellen Sie das virtuelle COM-Port ein, welches das VM40C mit seiner USB-Schnittstelle belegt. Sollten Sie sich nicht sicher sein, welches der angebotenen COM-Ports das richtige ist, können Sie dies in der Windows-Systemsteuerung im Gerätemanager überprüfen.

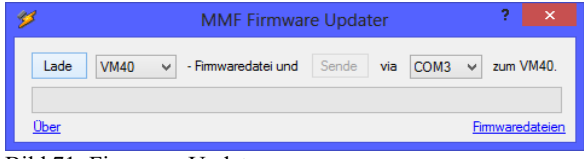

Bild 71: Firmware Updater

- 5. Klicken Sie auf "Lade" im "Firmware Updater" und geben Sie den Pfad zum Download-Ordner an, in dem sich das heruntergeladene Firmwarefile vm40.hex befindet.
- 6. Wählen Sie am VM40C im Menü "Einstellungen" den Punkt "Firmwareupdate" und bestätigen Sie den nachfolgenden Hinweis durch Drücken von OK ([Bild](#page-50-0)  [72\)](#page-50-0). Damit ist die alte Firmware gelöscht. Das VM40C zeigt nun an, dass es auf neue Firmwaredaten von der USB-Schnittstelle wartet ("Waiting for update").

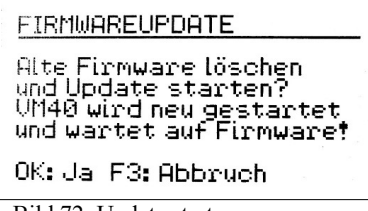

<span id="page-50-0"></span>Bild 72: Update starten

7. Klicken Sie auf "Sende" in "Firmware-Updater" und bestätigen Sie den nachfolgenden Hinweis. Die Übertragung der Firmwaredaten beginnt. Der Übertragungsfortschritt wird als Zeitbalken am PC und am VM40C angezeigt. Nach Beendigung des Updates startet das VM40C neu und der "Firmware-Updater" wird geschlossen. Bitte unterbrechen Sie den Updatevorgang nicht. Nach Übertragungsfehlern können Sie das Update bei Punkt 3 erneut starten.

**Wichtig**: Bitte überprüfen Sie vor dem Start eines Firmwareupdates, ob der Akkumulator geladen ist. Anderenfalls kann es zu Updatefehlern kommen, die nur noch durch den Hersteller zu beheben sind.

## <span id="page-51-1"></span>**12. Laden des Akkumulators**

Der eingebaute NiMH-Akkumulator hat eine Kapazität von 9 Ah, wodurch ein unabhängiger Messbetrieb über mehr als 15 Tage möglich ist. Durch Verwendung des Mobilfunkmodems erhöht sich die Stromaufnahme etwa auf das Dreifache. Folglich verringert sich die Betriebsdauer um etwa zwei Drittel.

Der Ladezustand wird links oben im Display angezeigt. Kurz nachdem das Batteriesymbol leer dargestellt wird, schaltet sich das VM40C ab. Das Gerät misst bis zum Erreichen dieses Zustands gemäß Spezifikation.

Das Aufladen erfolgt mit dem mitgelieferten Ladenetzgerät über die Ladebuchse.

Zum Starten des Ladevorgangs muss das Gerät nach Anschluss der Ladespannung eingeschaltet werden. Nach einigen Sekunden erscheint in der linken oberen Ecke der Anzeige an Stelle des Batteriesymbols der Text "Lad". Nur wenn Sie diesen Text sehen, d.h. nur in der Messwertanzeige, wird der Akku geladen. Beim Öffnen des Menüs oder beim Ausschalten des Geräts wird der Ladevorgang unterbrochen.

Die Ladezeit bei vollständig entladenem Akku beträgt ca. 10 Stunden.

Während längerer Messungen kann das Ladegerät am VM40C angeschlossen bleiben. Bei entladener Batterie startet dann der Ladevorgang selbständig. Vorzugsweise sollte jedoch zur Akku-Unterstützung ein USB-Netzgerät angeschlossen werden.

**Hinweis**: Sollte nach langer Lagerung ohne Aufladung der Akku so weit entladen sein, dass sich das Gerät nicht mehr einschalten lässt, gehen Sie wie folgt vor:

Schließen Sie das Ladegerät an. Sollte das Gerät danach nicht starten, schließen Sie es zusätzlich über das USB-Kabel an einen PC oder ein USB-Ladegerät an. Danach sollte das Gerät einschaltbar sein. Entfernen Sie das USB-Kabel wieder. In der oberen linken Display-Ecke erscheint die Ladeanzeige. Nach Tiefentladung kann es erforderlich sein, das Ladekabel mehrfach neu anzustecken, falls der Ladevorgang nach wenigen Sekunden abbricht.

## <span id="page-51-0"></span>**13. Betrieb mit externer Spannungsversorgung**

Bei sehr langer Messdauer empfiehlt sich eine externe Versorgung des VM40C.

Diese erfolgt über den USB-Anschluss über das mitgelieferte Kabel VM2x-USB ([Bild 73\)](#page-52-2).

Zur USB-Spannungsversorgung kann ein handelsübliches USB-Steckerladegerät mit einem Ausgangsstrom von mindestens 1500 mA bei 5 V verwendet werden (vgl. Typenschild). Ist das VM40C über USB verbunden, erscheint im Messbildschirm an Stelle des Batteriesymbols die Meldung "Ext". Der Akkumulator wird nun entlastet und das Gerät erhält seinen Versorgungsstrom weitgehend vom USB-Anschluss.

Steht am Messort kein Netzanschluss zur Verfügung, kann auch ein USB-Akkumulator verwendet werden. Allerdings eignen sich herkömmliche "Power Banks", wie sie zum Laden von Mobiltelefonen verwendet werden, nicht. Diese würden sich bei der geringen Stromaufnahme des VM40C automatisch abschalten. Spezielle Typen besitzen eine "Always On"-Funktion und eignen sich somit zur Unterstützung des VM40C-Akkus.

Solche Modelle finden Sie unter<https://voltaicsystems.com/always-on-batteries>

Wird das Modem angeschlossen, kann die USB-Versorgung über dessen Anschluss erfolgen (vgl. Abschnitt [9.1\)](#page-36-1).

Hinweis: Mit angeschlossenem Ladegerät VM40-CH ist es möglich, während des Ladevorgangs weiter zu messen (ohne Modem). Es wird jedoch nicht empfohlen, das Ladegerät dauerhaft zur Batterieunterstützung angeschlossen zu lassen. Hierzu sollte der USB-Anschluss verwendet werden (siehe oben).

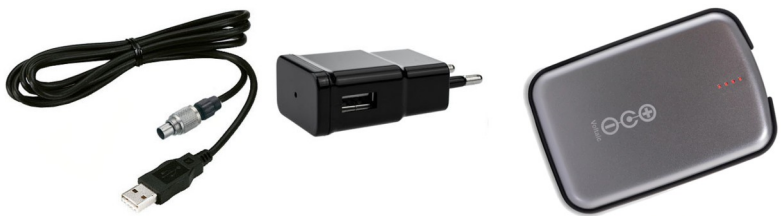

Bild 73: VM40-USB-Kabel, USB-Netzgerät und Always-On-Powerbank

## <span id="page-52-2"></span><span id="page-52-1"></span>**14. Reset**

Sollte das VM40C sich einmal nicht einschalten oder bedienen lassen, können Sie die Gerätesoftware durch Drücken der Reset-Taste neu starten. Diese finden Sie im Inneren des Gehäuses. Um das Gehäuse zu öffnen, entfernen Sie die vier Schrauben der Plastikabdeckungen. Darunter befinden sich die vier Gehäuseschrauben. Bitte öffnen Sie das Gehäuse vorsichtig. Die Lage der Reset-Taste sehen Sie in [Bild 74.](#page-52-3)

<span id="page-52-3"></span>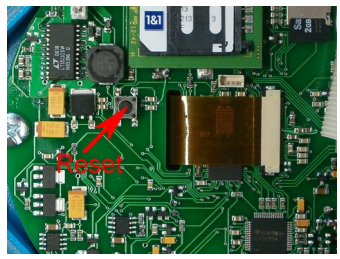

Bild 74: Reset-Taste

Durch Drücken der Reset-Taste gehen keine gespeicherten Daten verloren. Lediglich Uhrzeit und Datum müssen danach neu eingegeben werden (vgl. Abschnitt [8.4\)](#page-34-0).

# <span id="page-52-0"></span>**15. Montage / Aufstellung**

Das Aluminiumgussgehäuse des VM40C eignet sich aufgrund seiner Eigenmasse zur direkten Aufstellung. Es wird jedoch empfohlen, die als Zubehör erhältliche Dreifuß-Bodenplatte VM40-BP zur Aufstellung zu verwenden ([Bild 75\)](#page-53-0). Diese besitzt verstellbare Füße zur Achsenjustierung mit wechselbaren Spitzen für verschiedene Bodenarten.

Für höhere Schwingamplituden sollte das Gehäuse mit Schrauben am Bauteil befestigt werden. Laut SN 640312a ist ab einer Beschleunigung von 3 m/s² eine freie Aufstellung nicht mehr zulässig. Dies entspricht zum Beispiel einer Schwinggeschwindigkeit von 24 mm/s bei 20 Hz oder 12 mm/s bei 40 Hz.

Das VM40C besitzt zur Schraubbefestigung vier Durchgangslöcher für Schrauben bis M5 mit maximal 8 mm Kopfdurchmesser. Das Gehäuse muss zur Montage nicht geöffnet werden. Lediglich die vier Kreuzschlitzschrauben am Deckelscharnier und der Verriegelungsblende sind zu entfernen.

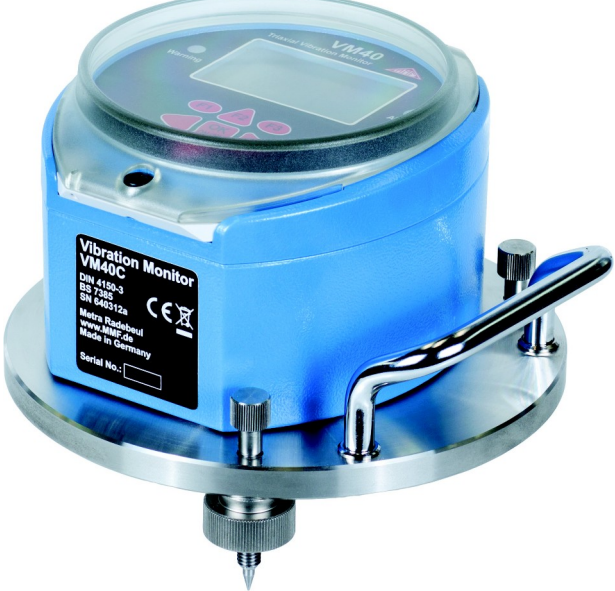

Bild 75: VM40C mit Dreifuß-Bodenplatte VM40-BP

<span id="page-53-0"></span>Eine Maßzeichnung der Montagelöcher zeigt [Bild 76](#page-54-0).

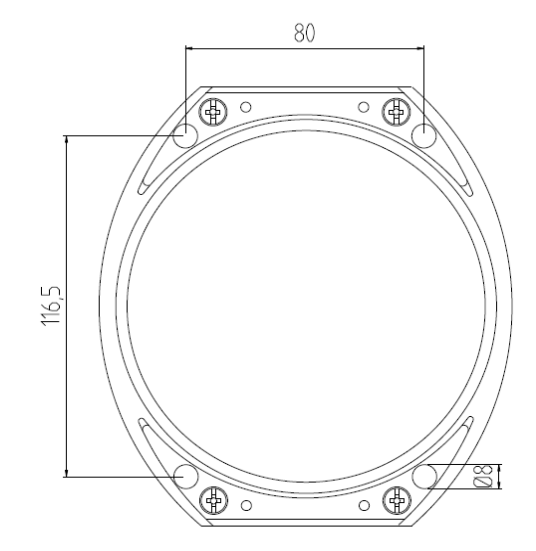

<span id="page-54-0"></span>Bild 76: Maße der Montagelöcher

## <span id="page-55-0"></span>**16. Kalibrierung**

Das VM40C zeichnet sich durch eine hohe Langzeitstabilität aus. Je nach Intensität der Nutzung empfehlen wir eine Nachkalibrierung nach etwa 1 bis 2 Jahren. Monat und Jahr der letzten Kalibrierung werden auf dem Startbildschirm angezeigt.

Die Kalibrierung erfolgt durch mechanische Anregung mit bekannter Schwingamplitude. Bedingt durch die Masse des Gerätes und die erforderlichen tiefen Frequenzen und hohen Amplituden ist ein spezieller Schwingungserreger erforderlich.

Das Kalibriermenü ist für den Anwender nicht zugänglich, um Manipulationen zu vermeiden.

Metra bietet einen Kalibrierservice an, auf Wunsch auch mit DAkkS-Akkreditierung. Zur Kalibrierung in anderen Labors stellen wir auf Anfrage technische Unterlagen zur Verfügung.

# <span id="page-56-0"></span>**17. Technische Daten**

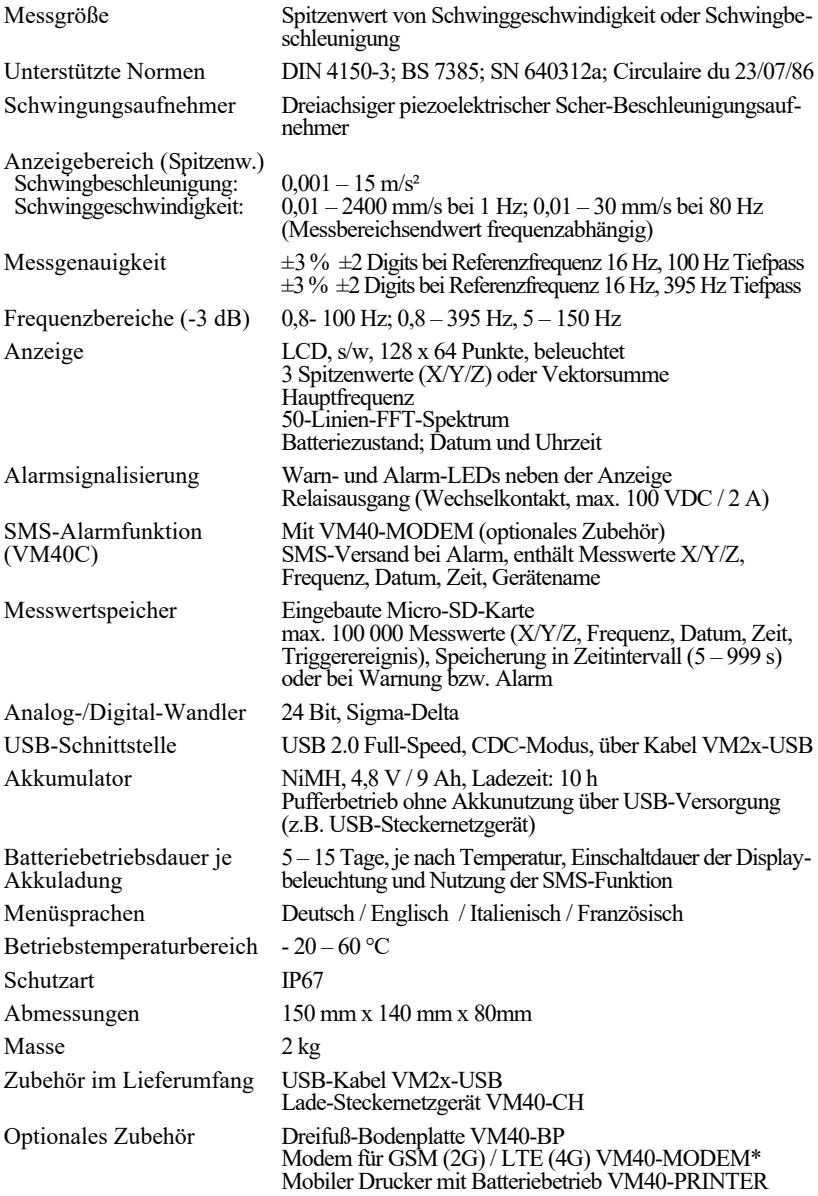

\* Die unterstützten Frequenzbänder finden Sie in Abschnitt [9.1](#page-36-1)

# **Garantie**

Metra gewährt auf dieses Produkt eine Herstellergarantie von

#### **24 Monaten.**

Die Garantiezeit beginnt mit dem Rechnungsdatum.

Die Rechnung ist aufzubewahren und im Garantiefall vorzulegen.

Die Garantiezeit endet nach Ablauf von 24 Monaten nach dem Kauf, unabhängig davon, ob bereits Garantieleistungen erbracht wurden.

Durch die Garantie wird gewährleistet, dass das Gerät frei von Fabrikations- und Materialfehlern ist, die die Funktion entsprechend der Bedienungsanleitung beeinträchtigen.

Garantieansprüche entfallen bei unsachgemäßer Behandlung, insbesondere Nichtbeachtung der Bedienungsanleitung, Betrieb außerhalb der Spezifikation und Eingriffen durch nicht autorisierte Personen.

Die Garantie wird geleistet, indem nach Entscheidung durch Metra einzelne Teile oder das Gerät ausgetauscht werden.

Die Kosten für die Versendung des Gerätes an Metra trägt der Erwerber. Die Kosten für die Rücksendung trägt Metra.

# **Konformitätserklärung**

nach EU-Richtlinie 2014/30/EU

Produkt: Triaxialer Schwingungswächter

Typ: VM40C (ab Ser.-Nr. 170000)

Hiermit wird bestätigt, dass das oben beschriebene Produkt den folgenden Anforderungen entspricht:

> DIN EN 61326-1: 2013 DIN EN 61010-1: 2011 DIN 45669-1: 2010

Diese Erklärung wird verantwortlich für den Hersteller Manfred Weber Metra Mess- und Frequenztechnik in Radebeul e.K. Meißner Str. 58, D-01445 Radebeul

abgegeben durch:

Michael Weber, Radebeul, den 22. April 2016